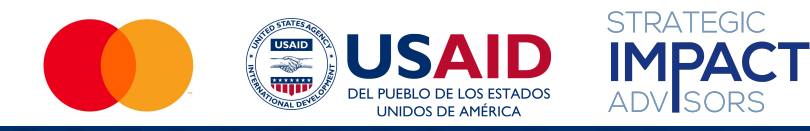

### **Mi Negocio, Mi Futuro**

# Conozcan sus teléfonos

Gestión Empresarial y Alfabetización Digital para Mujeres Microempresarias

*Este módulo es posible gracias al generoso apoyo del pueblo estadounidense por medio de la Agencia de los Estados Unidos para el Desarrollo Internacional (USAID). Esta guía fue producida bajo el Proyecto Fronteras Digitales de DAI (Acuerdo de Cooperación AID-OAA-A-17-00033) a petición de USAID y en asociación con Mastercard.* 

## Descripción General del Módulo

[10](#page-8-0)

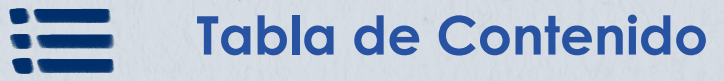

**Parte 1:** Tipos de teléfonos [5](#page-3-0)

**Parte 2:** Guía práctica para sus teléfonos

**Parte 3:** Maneras de proteger sus datos y su información en línea [38](#page-36-0)

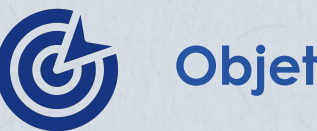

### **Objetivos**

- Darse cuenta del valor de poseer un teléfono.
- 2. Aprender cómo usar sus teléfonos.
- 3. Saber cómo proteger sus datos y su información en línea.

### **En este módulo ustedes pueden…**

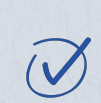

identificar las características de los teléfonos básicos, de los teléfonos con funciones y de los teléfonos inteligentes

- practicar el uso de diferentes aplicaciones y funciones en sus teléfonos
	- desarrollar estrategias para protegerse en línea

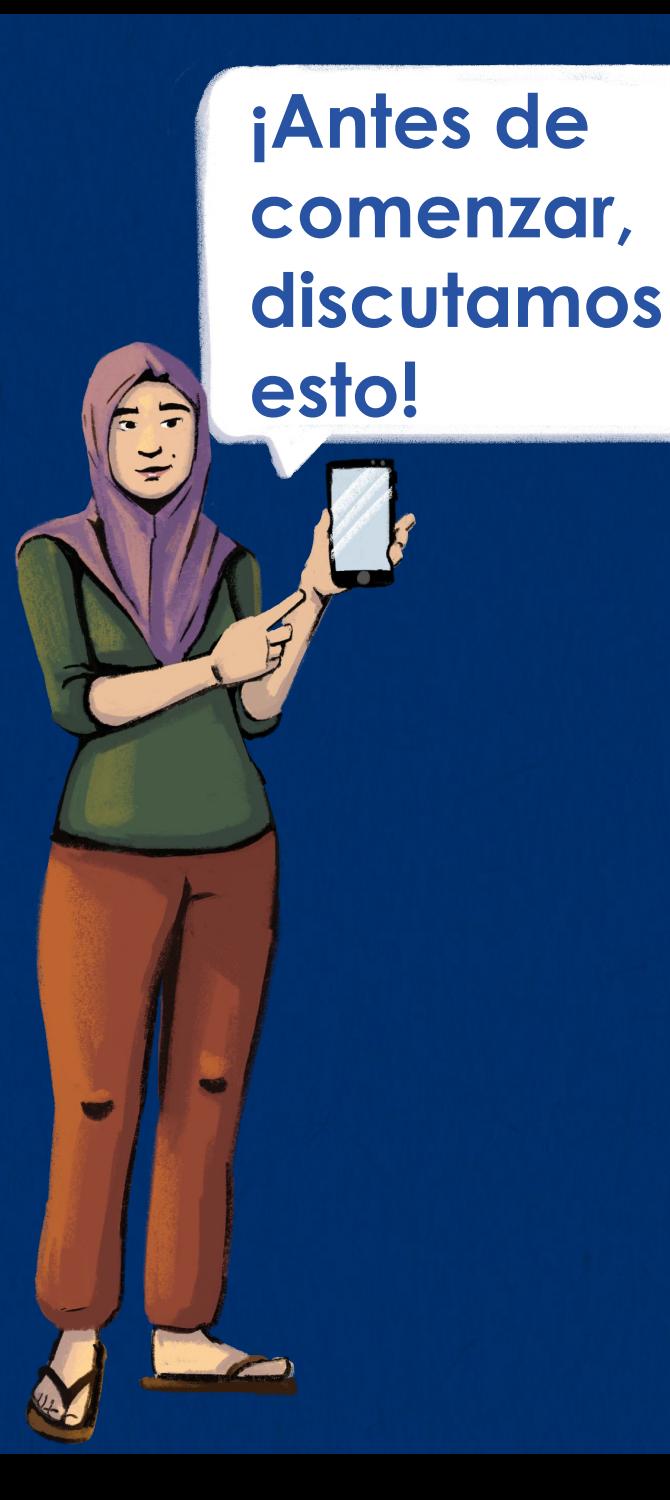

**¿Cuál es la diferencia entre un teléfono básico y un teléfono inteligente?**

**¿Cuál será mejor para sus** 

**negocios?**

## <span id="page-3-0"></span>**PARTE 1: TIPOS DE TELÉFONOS**

### **Objetivos:**

- 1. Diferenciar entre los tipos de teléfonos.
- 2. Darse cuenta del valor de tener sus propios teléfonos.

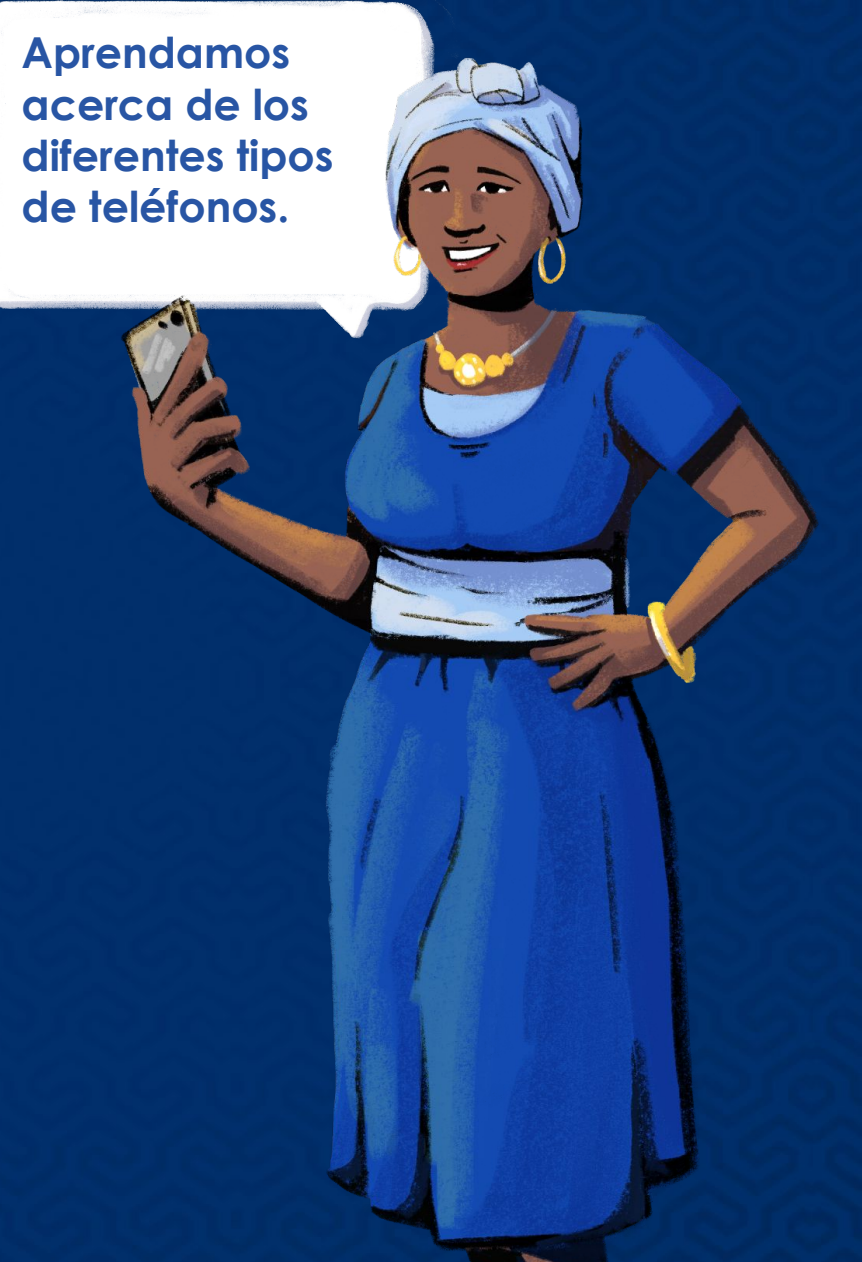

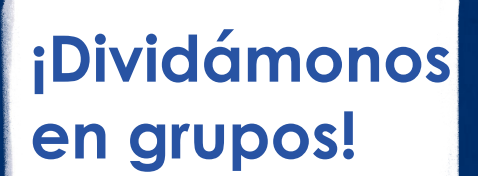

**Grupo 1: ¿Cuántas de ustedes tienen y usan un teléfono básico?**

**Grupo 2: ¿Cuántas de ustedes tienen y usan un teléfono inteligente?**

5

**Grupo 3: ¿Cuántas de ustedes no tienen un teléfono inteligente pero saben cómo usarlo?**

# ¿Cuáles son los diferentes tipos de teléfonos?

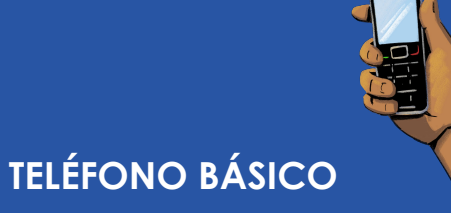

**TELÉFONO CON FUNCIONES**

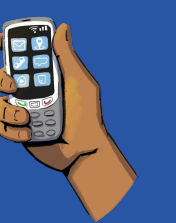

#### **TELÉFONO INTELIGENTE**

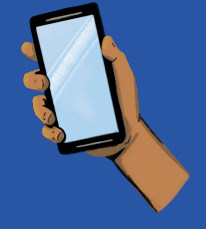

Los teléfonos básicos son el tipo más sencillo de teléfono móvil. Generalmente tienen una pantalla pequeña y un teclado con números y letras.

Con un teléfono básico ustedes pueden hacer llamadas de voz y enviar mensajes, pero no conectarse a Internet ni descargar aplicaciones. Los teléfonos básicos generalmente cuestan menos que los teléfonos con funciones o los teléfonos inteligentes.

Los teléfonos con funciones pueden hacer más que los teléfonos básicos, pero no tanto como los teléfonos inteligentes.

Ustedes pueden hacer llamadas y enviar mensajes de texto, pero también acceder a Internet y usar aplicaciones como WhatsApp. Algunos teléfonos con funciones incluso incluyen cámaras digitales básicas. Las aplicaciones disponibles para descargar son pocas en comparación con los teléfonos inteligentes.

Los teléfonos inteligentes son el tipo de teléfono más avanzado. Básicamente son minicomputadoras que caben en sus bolsillos. Hay diferentes tipos de teléfonos inteligentes con diferentes niveles de almacenamiento, de velocidad y otras cosas. La mayoría de los teléfonos inteligentes no tienen teclado y se usan tocando la pantalla. Además, tienen cámaras de mayor calidad que los teléfonos con funciones.

Para usar la mayoría de las funciones de los teléfonos inteligentes, es necesario descargar aplicaciones (o "apps" según su abreviatura en inglés). Las aplicaciones que ustedes podrían usar en sus negocios incluyen Facebook, YouTube y aplicaciones de pago digital. También pueden usar sus teléfonos inteligentes para acceder a Internet, sin embargo, es importante que ustedes recuerden que para navegar por Internet y usar aplicaciones podría ser necesario comprar datos, a menos que ustedes estén conectados a Wi-Fi o que la aplicación no use datos.

## Los beneficios de los teléfonos inteligentes

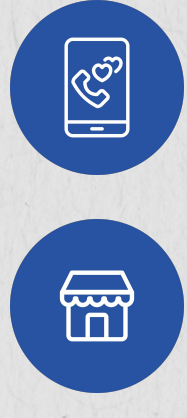

Las mantienen en comunicación con amigos, familiares y clientes.

Publican sus productos en mercados en línea para conectarse con los compradores.

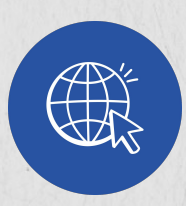

Navegan por Internet, descargan información y amplían sus conocimientos.

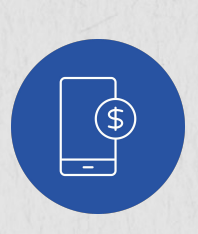

Administran las finanzas de sus negocios al aceptar pagos móviles o pagos mediante códigos QR.

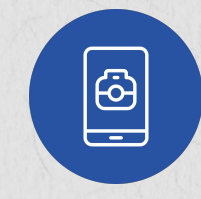

Usan sus cámaras para tomarles fotografías de sus productos para anunciarlos en línea.

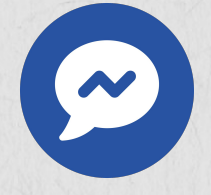

Descargan aplicaciones productivas, como Facebook y WhatsApp.

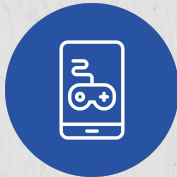

Usan sus teléfonos para entretenimiento, como ver videos o jugar juegos.

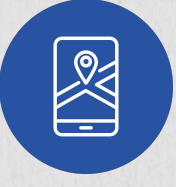

Usan aplicaciones de navegación.

### Por qué ustedes deberían tener sus propios teléfonos

- **1. Para usar sus teléfonos para sus negocios.** Los teléfonos pueden utilizarse para fines personales y comerciales. Tener un teléfono puede ayudarles a administrar sus negocios más eficientemente. Pueden usar sus teléfonos para comunicarse con sus clientes y proveedores, para aceptar pagos móviles y para revisar su correo electrónico... y todo sobre la marcha.
- **2. Para estar más involucradas en la toma de decisiones de sus tiendas.** Cuando tienen sus propios teléfonos, ustedes pueden desempeñar un papel más importante en la gestión de las operaciones de sus tiendas. Por ejemplo, ustedes pueden supervisar las llamadas a sus proveedores, manejar la cuenta de correo electrónico de la tienda o tomar fotografías promocionales para anunciar sus productos en línea.
- **3. Para mantenerse comunicadas con sus tiendas.** Ustedes pueden usar sus propios teléfonos para mantenerse en contacto con los empleados, los clientes y los proveedores de sus tiendas. Ustedes pueden comunicarse de muchas maneras, incluyendo llamadas, mensajes o videoconferencias. Además, pueden comunicarse desde casi cualquier lugar, siempre y cuando haya una señal telefónica disponible.
- **4. Para desarrollar sus habilidades digitales.** Tener sus propios teléfonos les ayudará a desarrollar sus habilidades digitales. Cuanto más usen sus teléfonos, más expertas se volverán usando diferentes aplicaciones y sitios, tales como aplicaciones de billetera móvil o mercados digitales.
- **5. Para ampliar sus conocimientos empresariales.** Si sus teléfonos se pueden conectar a Internet, ustedes pueden navegar por la web para investigar a sus competidores, comparar precios de productos y descubrir los productos que se están poniendo de moda. ¡Ustedes básicamente tienen una biblioteca de conocimientos al alcance de sus manos!

**¿Cuántas de ustedes tienen sus propios teléfonos? ¿Cuántas de ustedes comparten un teléfono con alguien más?**

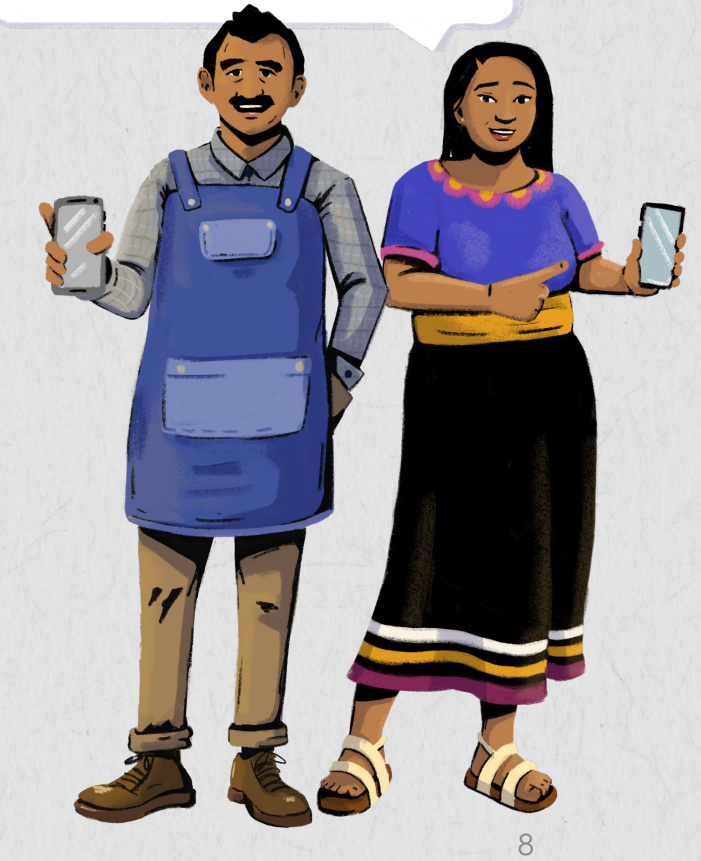

**Exploremos todas las formas en que ustedes pueden usar sus teléfonos!**

### <span id="page-8-0"></span>**PARTE 2: GUÍA PRÁCTICA PARA SUS TELÉFONOS**

**Objetivo:** Aprender a realizar diferentes funciones en sus teléfonos.

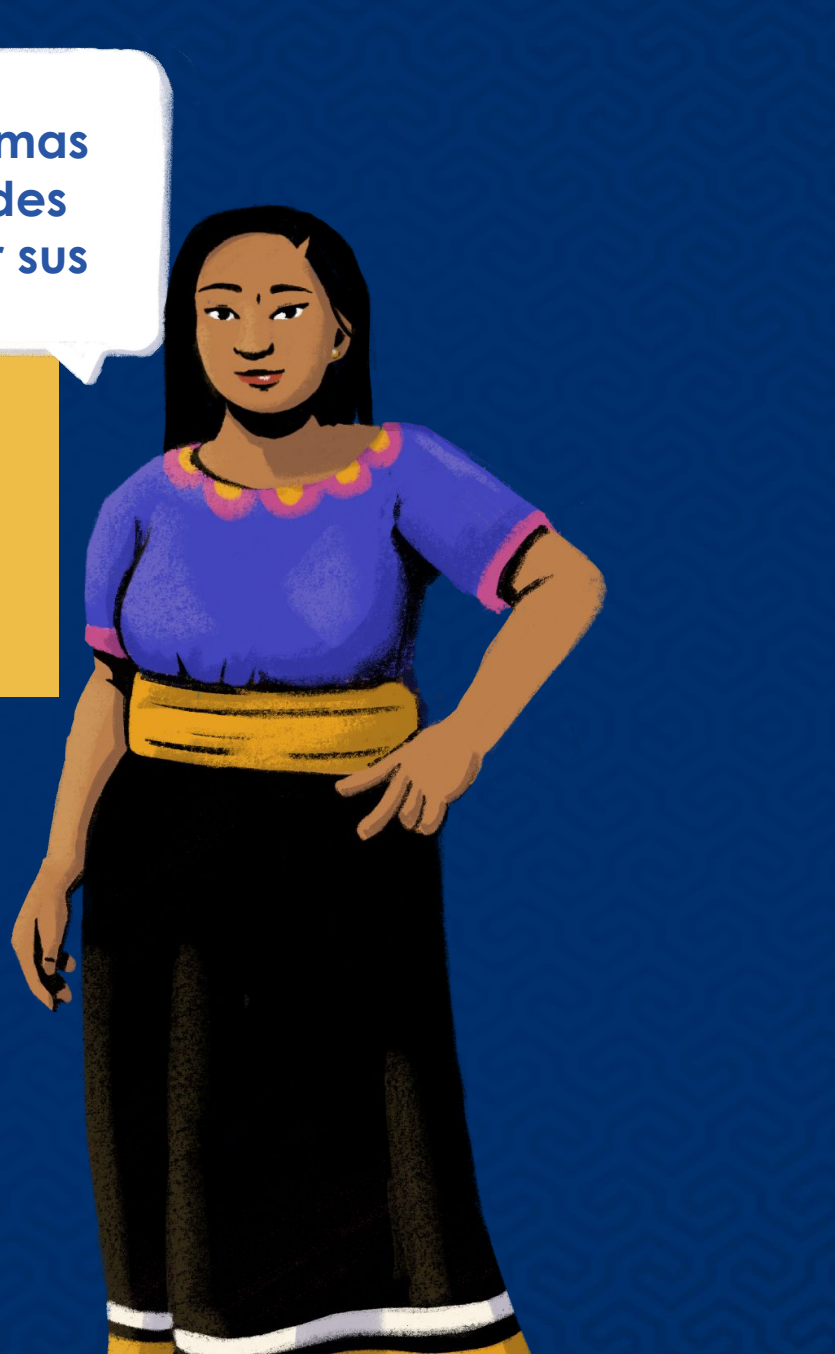

## Cómo encender y apagar sus teléfonos

**Para encender sus teléfonos**, busquen un botón en la parte superior, inferior, izquierda o derecha del teléfono.

Mantengan presionado el botón por un momento. Verán que se enciende la luz de la pantalla.

**Para apagar el teléfono**, seleccionen el botón de encendido o deslicen el dedo en la pantalla.

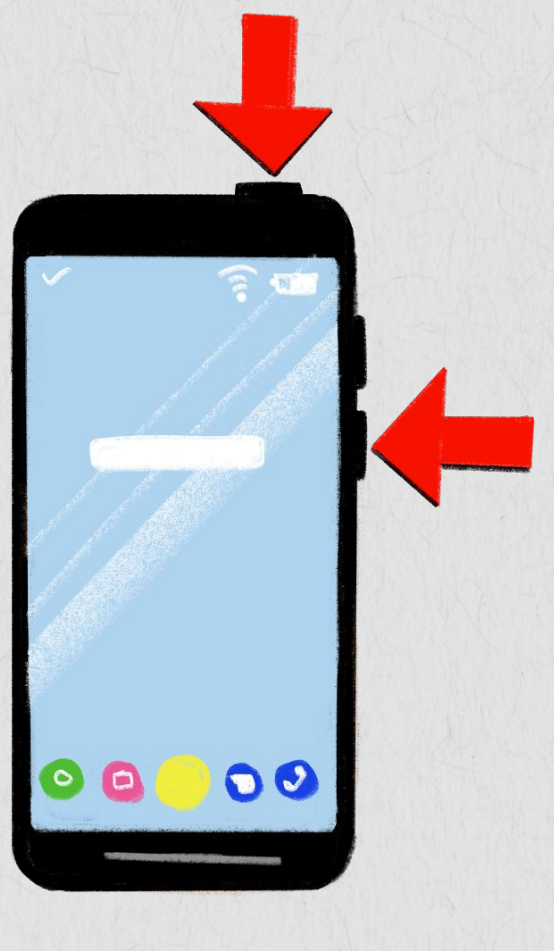

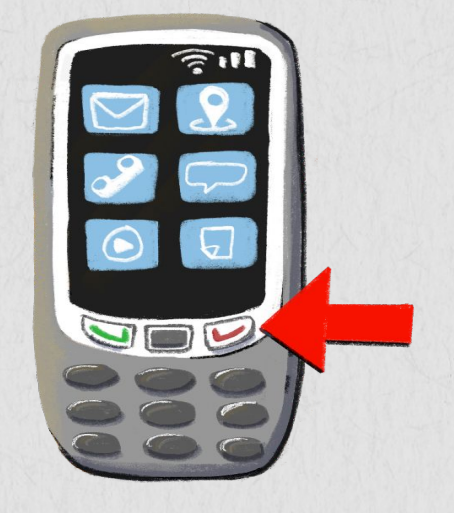

**En un teléfono básico o con funciones**, posiblemente deban presionar un botón rojo de "colgar" y luego seleccionar "apagar" en el menú.

## Cómo poner el teléfono en modo silencioso

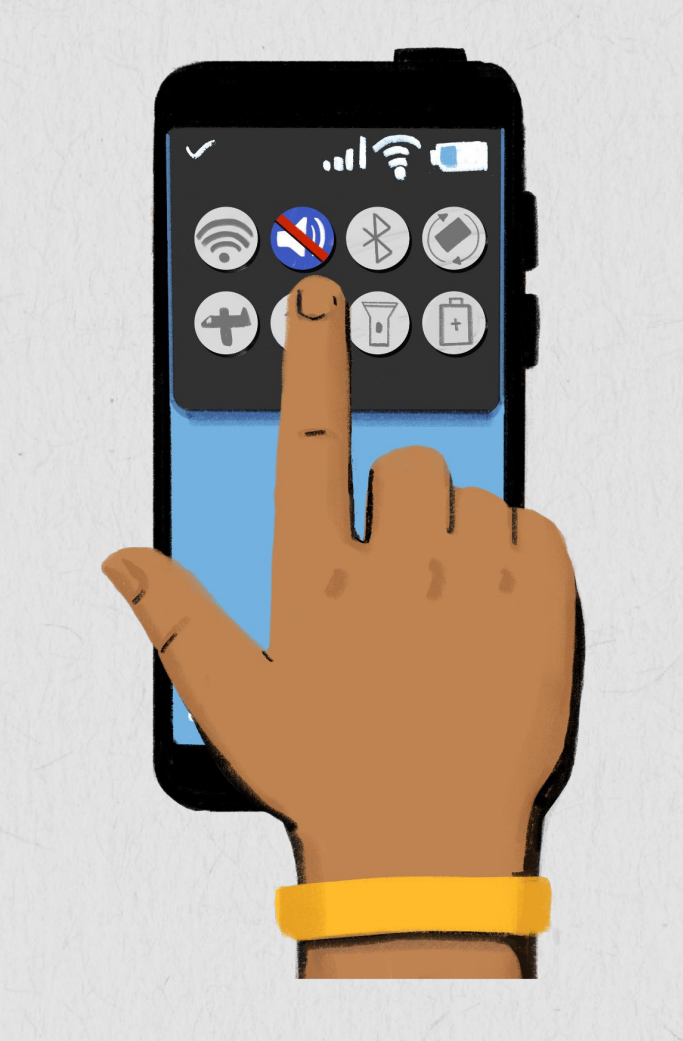

- Busquen el ícono de silencio en sus pantallas o en la configuración de sus teléfonos.
- 2. Pulsen el ícono de silencio. Ahora sus teléfonos están en modo silencioso.
- 3. Pulsen el mismo botón para desactivar el modo silencioso de sus teléfonos.

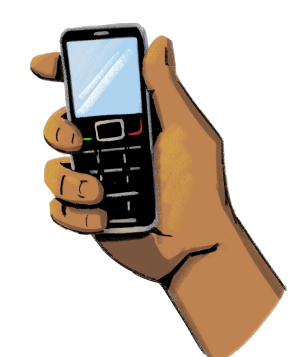

**En un teléfono básico o con funciones,** naveguen hasta el menú para seleccionar el ícono de silencio. Se les pedirá que cambien el volumen de sus teléfonos.

### Cómo configurar una contraseña para sus teléfonos

**Una buena manera de proteger sus teléfonos es configurar una contraseña de teléfono. Si tienen una contraseña de teléfono, la información que contienen sus teléfonos estará protegida si alguien les roba el teléfono o ustedes lo pierden.**

La contraseña debe ser lo suficientemente fácil como para recordarla, pero lo suficientemente segura para que ningún extraño la pueda adivinar. Por ejemplo, "1234" es una contraseña débil y "As201!@" es una contraseña segura.

Para configurar una contraseña en sus teléfonos inteligentes, vayan a la aplicación de configuración y hagan clic en "contraseña". Se les pedirá que creen una contraseña y que verifiquen la contraseña que eligieron.

**¡Practiquemos! ¿Es "ABCDE" una buena contraseña? ¿Por qué o por qué no?**

#### **¿Y "GTf519"?**

**¿Deberían usar las fechas de sus cumpleaños como contraseña? ¿Por qué o por qué no?**

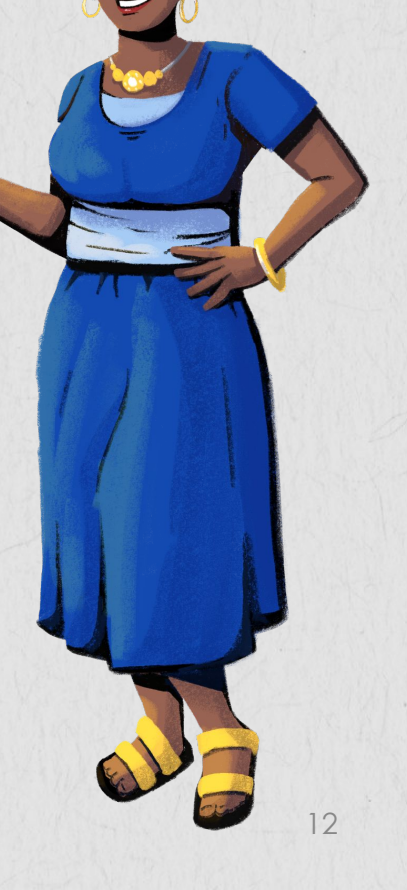

# Cómo guardar contactos

**Paso 1:** Usen el teclado del teléfono para ingresar un número y luego pulsen "nuevo contacto".

**Paso 2:** En la pantalla de "nuevo contacto" que se abrirá, ingresen el nombre del contacto y agreguen otra información, como una foto del contacto o su correo electrónico.

**Paso 3:** Ahora ya se encuentran guardados los detalles de contacto en sus teléfonos. Pueden utilizar la opción "editar" para realizar cualquier cambio. Un método alternativo es agregar el nuevo contacto directamente desde la aplicación de libreta de direcciones que viene instalada en sus teléfonos.

**Paso 4:** Ustedes también pueden "bloquear" o ignorar a personas y contactos que no conocen o que las están molestando. Para bloquear un contacto existente, vayan a la configuración de sus teléfonos y busquen "contactos bloqueados". Ahora agreguen contactos a sus listas de contactos bloqueados. También pueden hacer clic en el ícono del teléfono, pulsar en la persona a quien ustedes quieren bloquear y seleccionar "bloquear esta persona".

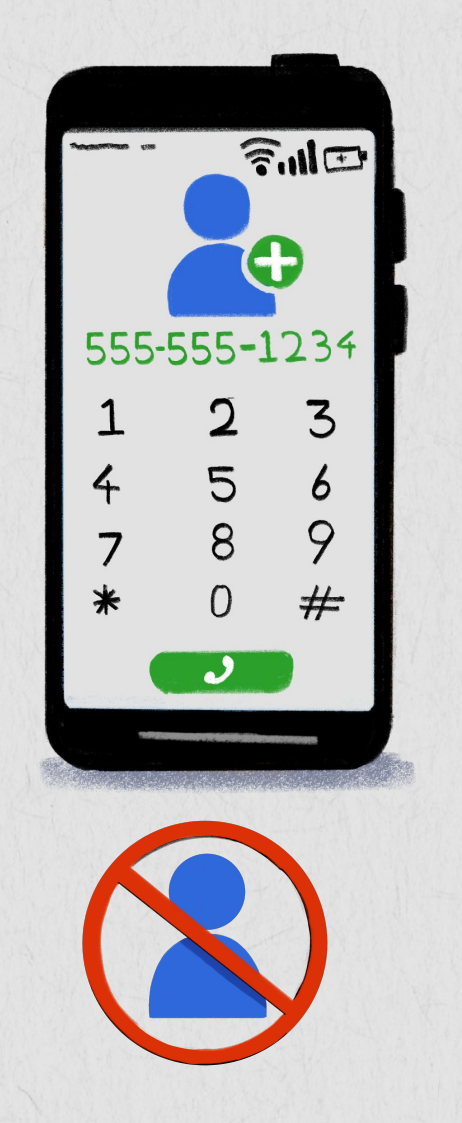

**En un teléfono básico o con funciones,**  seleccionen la libreta de direcciones para agregar un nuevo contacto.

## Cómo usar la cámara

**¡Pueden usar la cámara para tomar fotos y videos!**

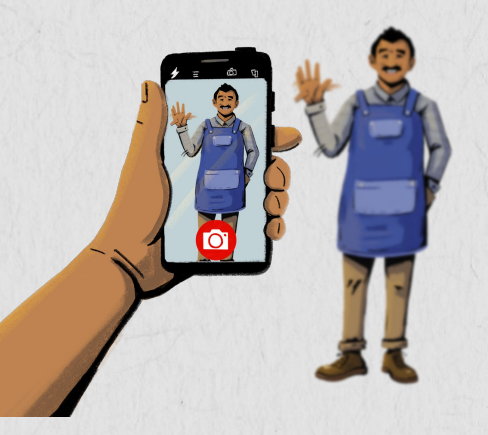

### **PARA TOMAR UNA FOTOGRAFÍA**

**Paso 1:** Pulsen el ícono de la cámara. Se abrirá la aplicación de la cámara.

**Paso 2:** Enfoquen la imagen que desean fotografiar.

**Paso 3:** Hagan clic en el botón circular en la parte inferior de la pantalla para tomar la foto. También pueden agregar un filtro a la imagen una vez que la hayan tomado.

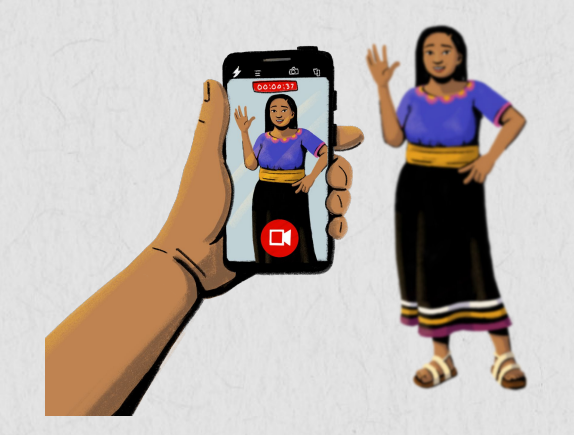

### **PARA TOMAR UN VIDEO**

**Paso 1:** Pulsen el ícono de la cámara. Se abrirá la aplicación de la cámara.

**Paso 2:** Pulsen o deslicen el dedo hacia la opción de video.

Paso 3: Para comenzar a grabar el video, pulsen el botón circular. Se iniciará un cronómetro.

14 **Paso 4:** Pulsen de nuevo el mismo botón para detener el video.

## Datos Móviles

**Para acceder a Internet o a ciertas aplicaciones, es necesario usar Wi-Fi o datos móviles.** 

Al igual que el tiempo de uso (tiempo aire), los datos móviles cuestan dinero. Los datos móviles se pueden comprar a un agente de red móvil, en una tienda que vende créditos telefónicos o mediante sus cuentas de dinero móvil o billeteras móviles.

Algunas de las actividades que ustedes realizan en Internet, como mirar videos y descargar música, usan más datos y por lo tanto cuestan más dinero.

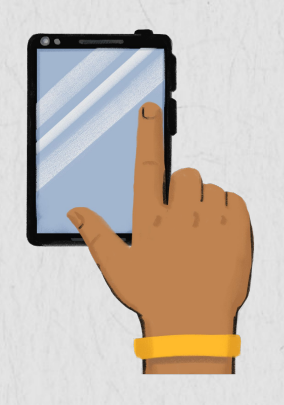

**Para usar datos,** encuentren el ícono de datos en la pantalla de inicio de sus teléfonos o en la configuración de sus teléfonos.

**Pulsen el ícono.** Se iluminará al encenderse.

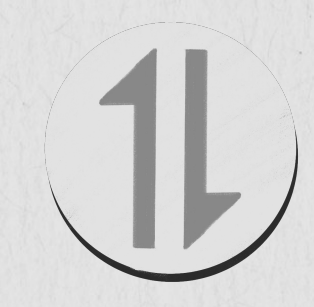

**Para apagar los**  datos, pulsen el mismo ícono. El ícono se oscurecerá al apagarse.

### **RECURSO DE APRENDIZAJE** Los Costos de Datos Móviles con Oye Amiga

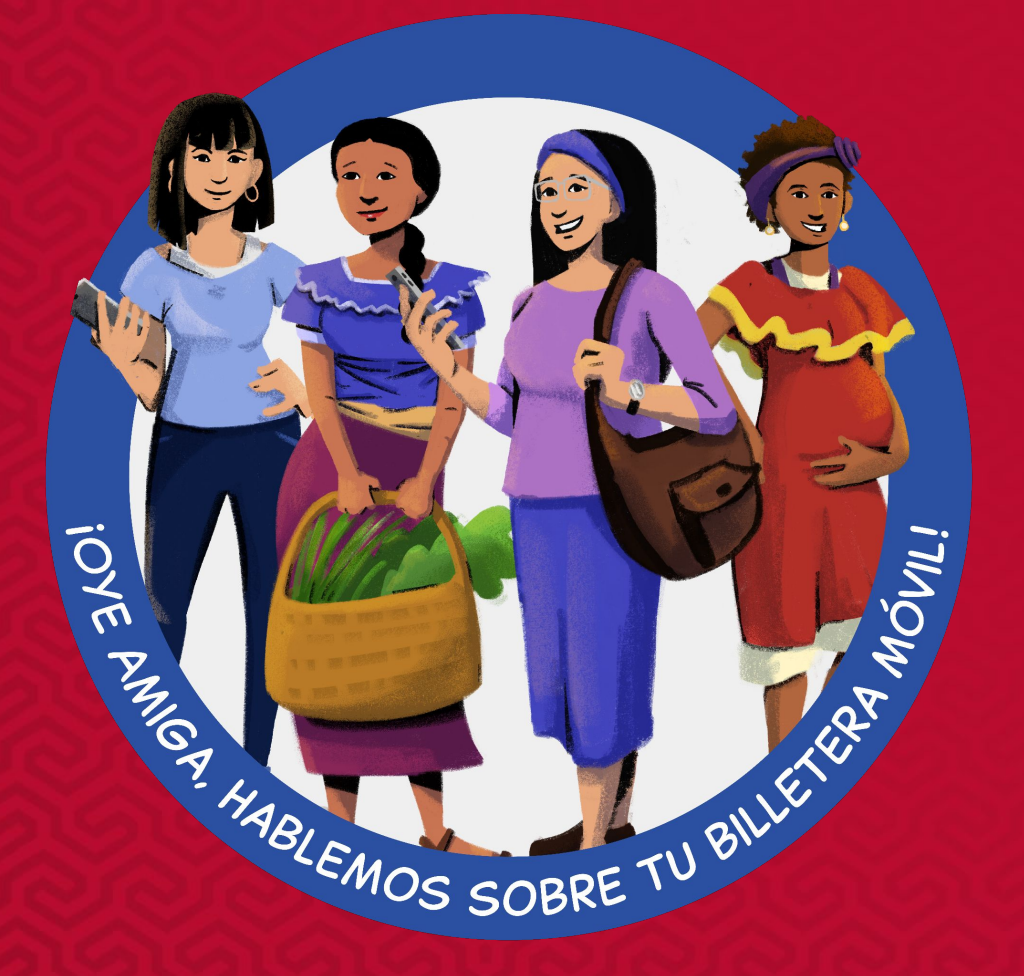

### **[Lecciones de Oye Amiga](https://www.siaedge.com/lessons/latam)**

**Lección 17: ¿Cómo puedo calcular los costos del tiempo aire y los datos?**

16

## Conectándose a Wi-Fi

**El Wi-Fi es una tecnología inalámbrica que conecta teléfonos, computadoras,**  *tablets* **y otros dispositivos a Internet.**

Ustedes utilizan Wi-Fi para acceder a Internet en sus dispositivos y para descargar y usar aplicaciones. Cuando están conectadas a Wi-Fi, no tienen que usar sus datos móviles, lo que significa que ustedes pueden ahorrar sus datos y usarlos en situaciones en las que posiblemente no haya una red Wi-Fi disponible.

Hay redes de Wi-Fi a las que se puede acceder sin contraseña y otras que sí están protegidas con contraseña. Las redes Wi-Fi que están protegidas con contraseña generalmente son más seguras. Cuando ustedes usan una red sin contraseña, es posible que otras personas puedan ver lo que están haciendo en sus teléfonos. Si no desean que sus actividades sean visibles, no utilicen esa red.

A veces ustedes pueden pedirle al propietario de la red Wi-Fi que comparta la contraseña con ustedes, pero otras veces ustedes tendrán que pagar una tarifa para acceder a esa red.

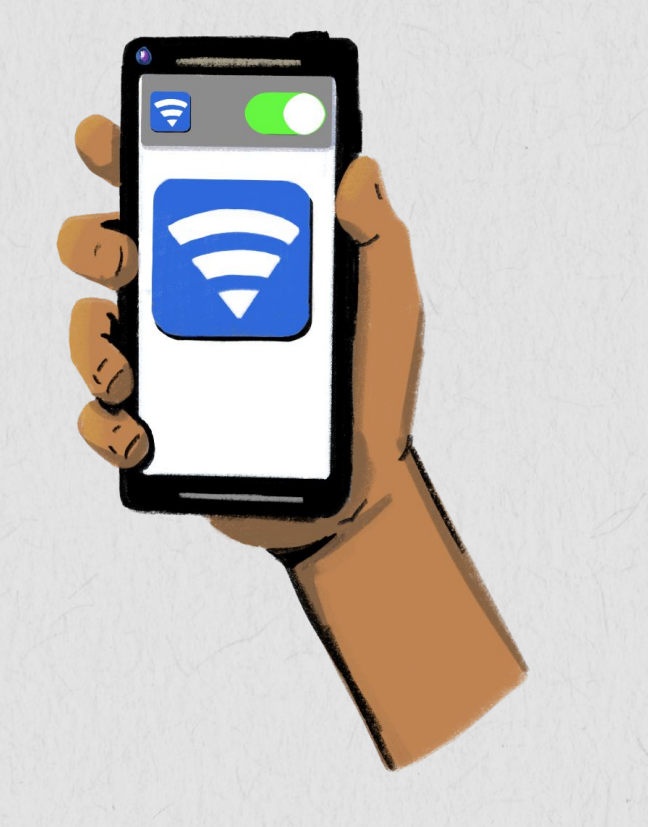

## Cómo conectarse al Wi-Fi

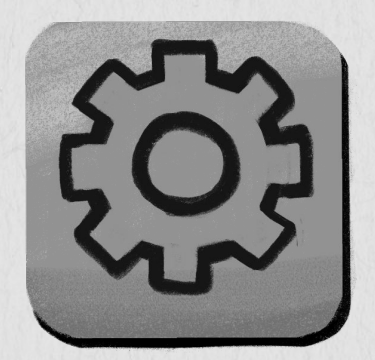

**Paso 1:** Pulsen el ícono de configuración en sus teléfonos.

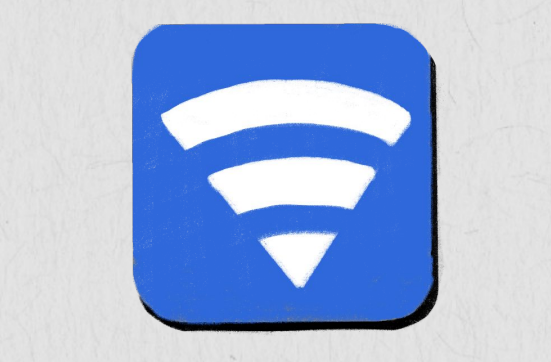

**Paso 2:**  Pulsen el ícono de Wi-Fi. Aparecerá una lista de redes de Wi-Fi. Si aparece un ícono de candado junto al nombre de una red significa que la red está protegida con contraseña.

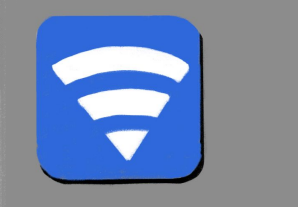

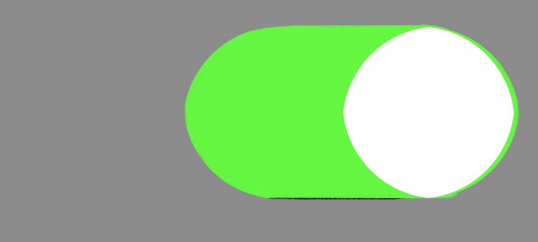

#### **Paso 3:**

Pulsen el nombre de la red e ingresen la contraseña si es necesario. Deberá aparecer un símbolo de Wi-Fi en la parte superior de la pantalla de sus teléfonos, lo que indica que están listas para usar Internet.

## Cómo hacer una llamada

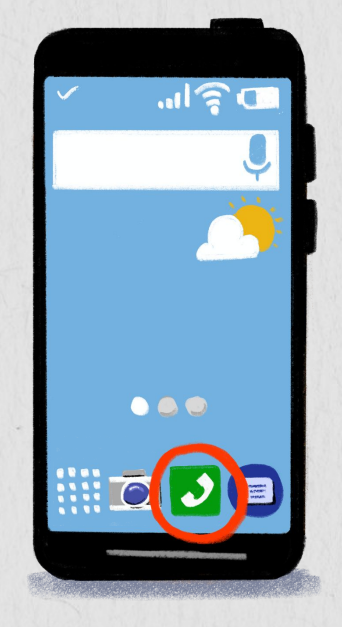

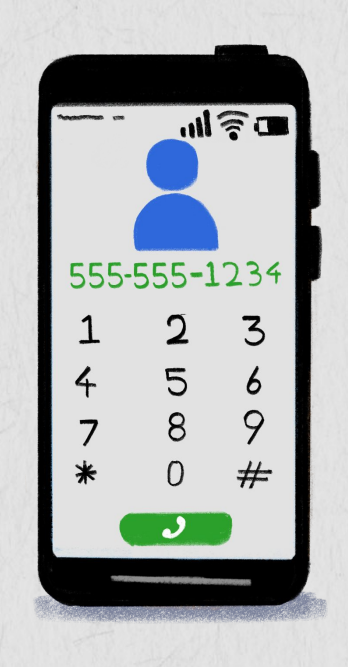

 $ul$  $\widehat{\tau}$  $\blacksquare$  $\begin{picture}(20,5) \put(0,0){\line(1,0){155}} \put(15,0){\line(1,0){155}} \put(15,0){\line(1,0){155}} \put(15,0){\line(1,0){155}} \put(15,0){\line(1,0){155}} \put(15,0){\line(1,0){155}} \put(15,0){\line(1,0){155}} \put(15,0){\line(1,0){155}} \put(15,0){\line(1,0){155}} \put(15,0){\line(1,0){155}} \put(15,0){\line(1,0){155}} \put$ 

Ustedes pueden realizar llamadas telefónicas presionando el ícono de teléfono.

 Al pulsar el ícono, se abrirá un teclado para marcar el número.

Marquen el número o pulsen el botón "contactos" para marcar un número guardado.

**En un teléfono básico o con funciones,** el proceso para hacer una llamada es similar:

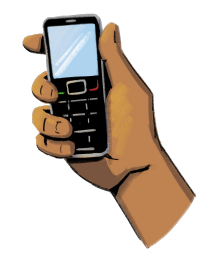

- Abran sus teléfonos y escriban el número usando el teclado numérico.
- Alternativamente, naveguen hasta el libro de "contactos" y seleccionen el contacto al que desean llamar. Presionen la tecla verde para marcar el número.

# Mensajes

**Paso 1:** Pulsen el ícono de "mensajería".

**Paso 2:** Se abrirá una nueva pantalla. Hagan clic en el ícono de mensaje nuevo o seleccionen la opción "mensaje nuevo".

Paso 3: En la ventana de mensaje nuevo, ingresen en el "cuadro de dirección" el nombre o número del contacto al que están enviando el mensaje.

**Paso 4:** Escriban el mensaje con el teclado y hagan clic en "enviar".

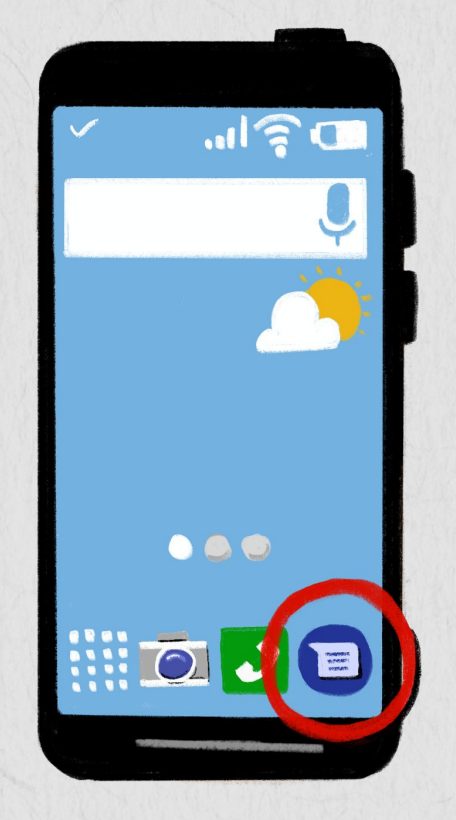

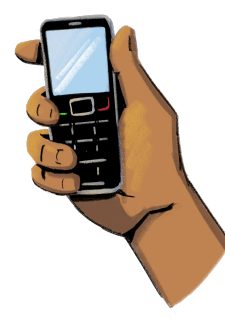

**En un teléfono básico o con funciones,** ustedes tendrán que teclear cada letra con el teclado. A veces tendrán que teclear una tecla varias veces para obtener la letra que desean.

## Cómo usar las tiendas de aplicaciones (App Store)

**Todos los teléfonos inteligentes vienen con una tienda de aplicaciones. Allí ustedes pueden buscar aplicaciones y descargar las que les interesen.**

Algunas aplicaciones son gratuitas, pero por otras hay que pagar. A veces se paga una tarifa única para descargar una aplicación, mientras que para otras es necesario pagar una tarifa mensual como servicio de suscripción. También algunas aplicaciones gratuitas pueden ofrecerles desbloquear funciones más avanzadas si pagan una tarifa.

Para ver la información de precios, hagan clic en la aplicación que les interese. En ese momento verán si la aplicación es gratuita o si tienen que pagar algo. También podrán leer los términos y condiciones de la aplicación, los cuales les brindan información sobre el procesamiento de pago por la aplicación, el comportamiento que se espera del usuario y cómo ponerse en contacto con el servicio de atención al cliente.

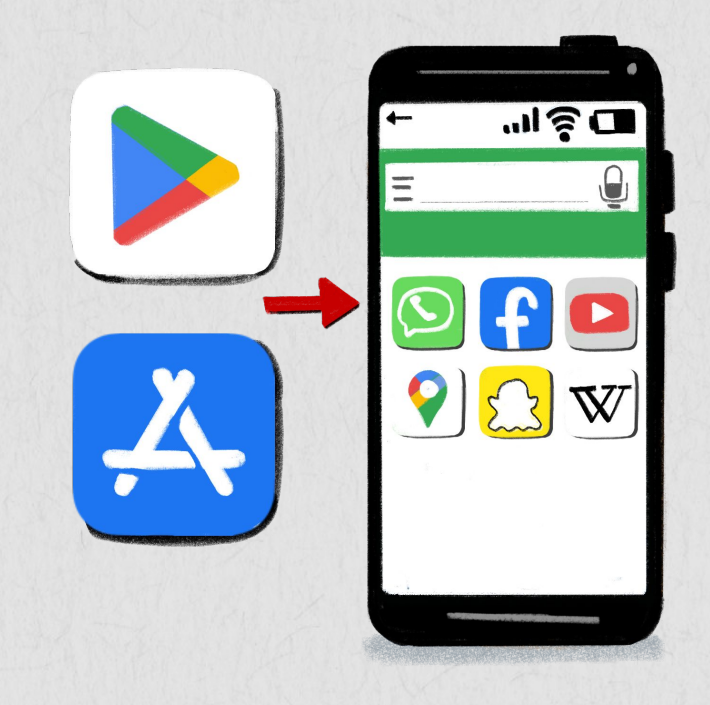

# Cómo usar las tiendas de aplicaciones

### **Paso 1**:

Pulsen el ícono de la tienda de aplicaciones para abrir la aplicación.

### **Paso 2:**

En el cuadro de búsqueda, escriban el nombre de la aplicación que desean descargar. Aparecerá un menú desplegable con todas las sugerencias. Ustedes también pueden buscar aplicaciones por categoría, como finanzas, viajes y negocios.

### **Paso 3:**

Después de pulsar el ícono de búsqueda, aparecerán todas las aplicaciones relacionadas con la aplicación que andan buscando. Seleccionen y pulsen la que desean descargar. La aplicación se descargará y aparecerá en sus pantallas de inicio.

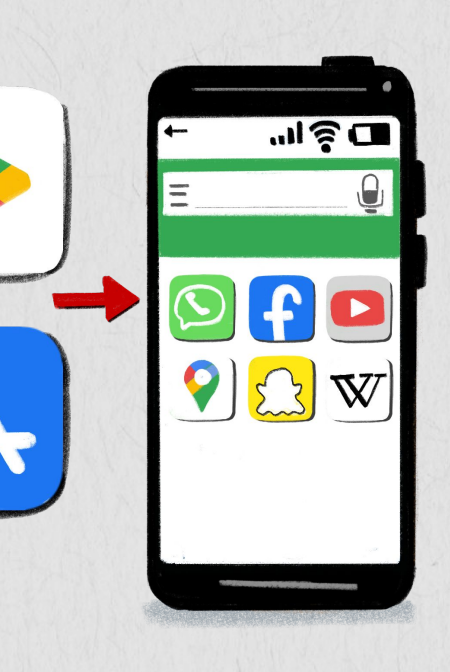

### **Paso 4 :** Para eliminar una aplicación, mantengan presionado el ícono de la aplicación. Las aplicaciones comenzarán a temblar. Seleccionen el botón "menos" para eliminar la aplicación.

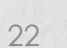

### **RECURSO DE APRENDIZAJE** Aprendan acerca de las Aplicaciones con Oye Amiga

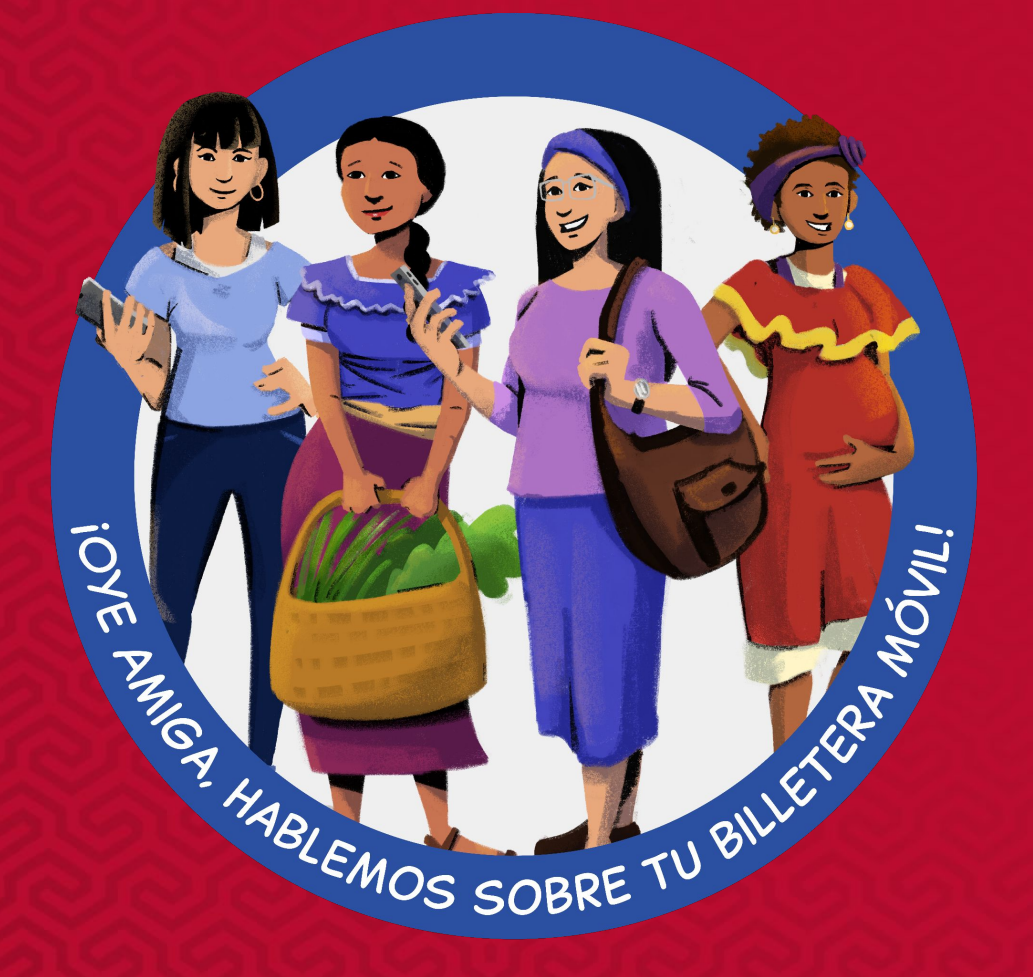

### **[Lecciones de Oye Amiga](https://www.siaedge.com/lessons/latam)**

**Lección 18: ¿Cómo uso las aplicaciones?**

23

## Cómo navegar el Internet

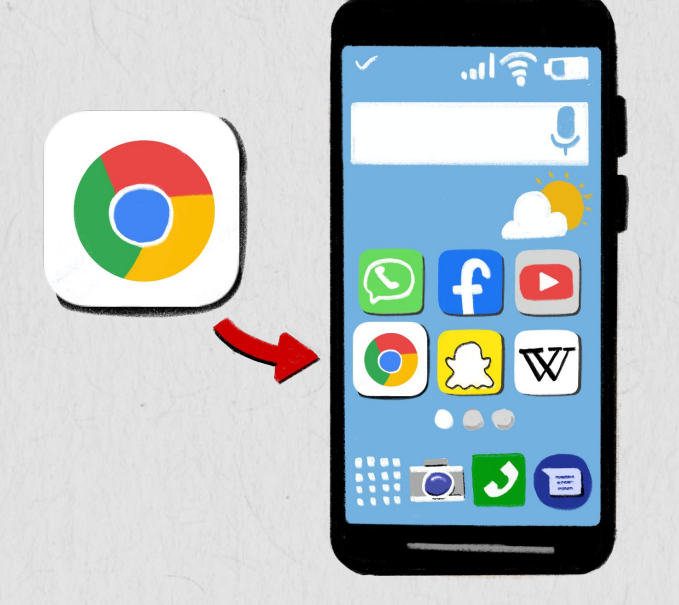

#### **Paso 1:**

Pulsen el ícono del navegador web en la pantalla. Los navegadores web les permiten buscar información en Internet.

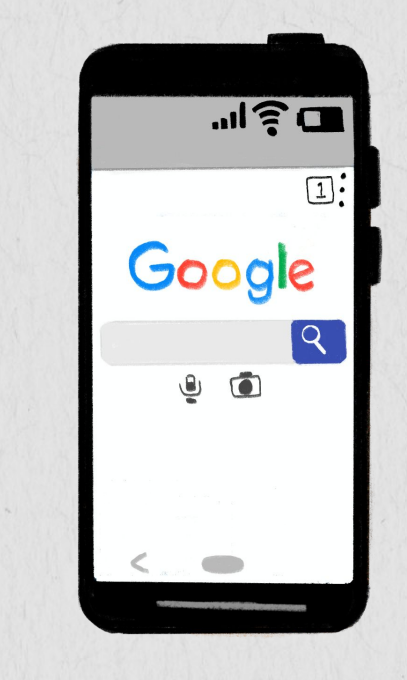

### **Paso 2**:

En la pantalla que se abre, pulsen la barra de búsqueda para buscar el tema o ingresen una dirección web. Existen muchos motores de búsqueda, como Google, Yahoo y Bing.

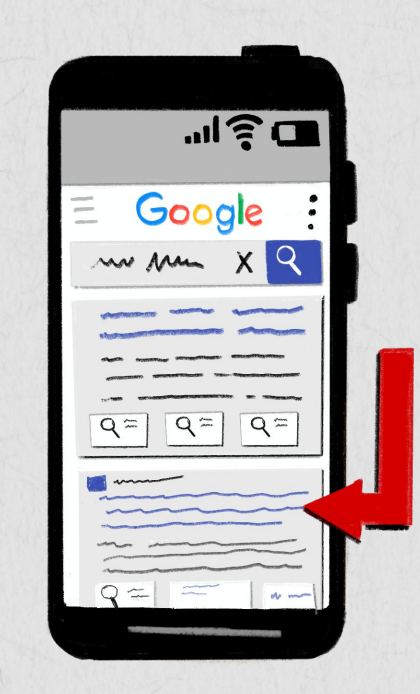

**¡Ahora pueden ver toda la información relacionada con el tema! Hagan clic en cualquier enlace (resaltado en azul) para abrir la página.**

#### **¡Recuerden!**

Tengan mucho cuidado en lo que hacen clic. No todo lo que se lee en internet es verdad.

### **Paso 3**:

24 En la barra de búsqueda, escriban el tema que desean buscar. Aparecerán sugerencias de temas relacionados con la palabra que ustedes escribieron. Hagan clic en "buscar".

## Cómo ver videos

**Ustedes pueden ver videos desde muchas aplicaciones en sus teléfonos, como YouTube, Vimeo y Dailymotion.**

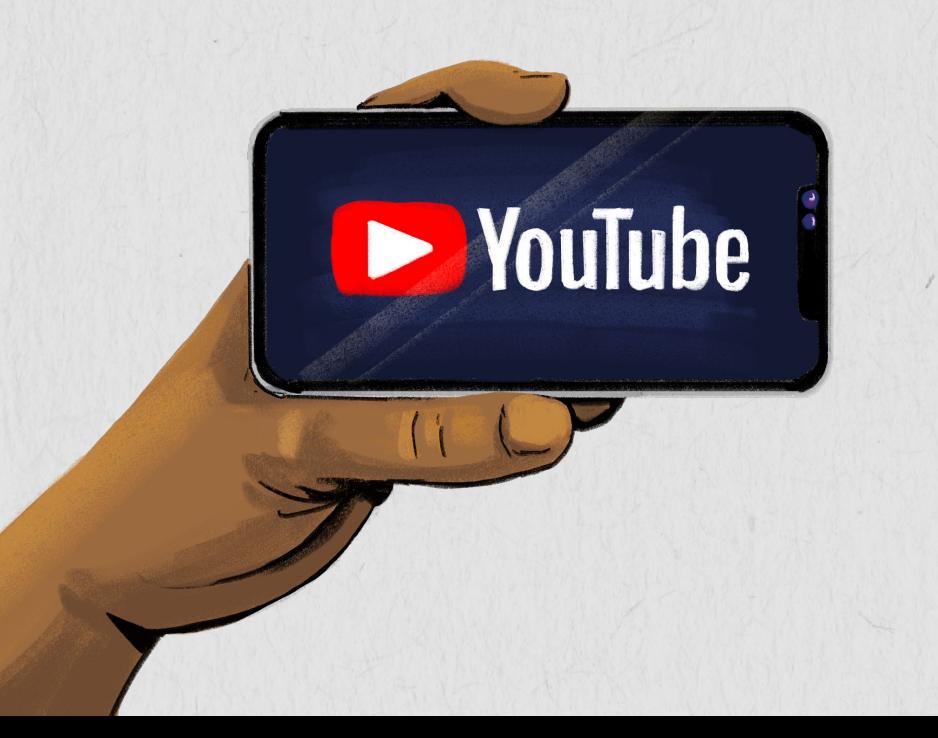

**Paso 1:** Abran la aplicación de video de su elección.

**Paso 2:** Vayan al cuadro de búsqueda y escriban el nombre o el tema del video que desean.

**Paso 3:** Seleccionen el video que desean ver. Ustedes pueden cambiar el volumen, la velocidad y activar subtítulos si los hay.

En algunas plataformas, ustedes pueden suscribirse al canal del creador del video haciendo clic en el botón de suscripción. Así a ustedes se les notificará cuando este publique un nuevo video.

25 Si ustedes en su plataforma de video encuentran contenido que es peligroso, pueden "denunciarlo". La plataforma entonces mirará el video y verá si es necesario quitar el video o si es necesario sacar a su creador de la plataforma. Para denunciar un video en YouTube, hagan clic en el ícono de los tres puntos en la esquina superior derecha del video. Seleccionen "reportar" o el ícono de la bandera. Ahora podrán seleccionar el motivo por el cual están denunciando el video.

# Cómo usar WhatsApp

**WhatsApp Messenger, o sencillamente WhatsApp, es un servicio de mensajería y de voz sobre IP (VoIP).** WhatsApp permite a los usuarios enviar mensajes de texto y de voz, realizar llamadas de voz y de video y compartir imágenes, documentos, ubicaciones de usuarios y otros contenidos.

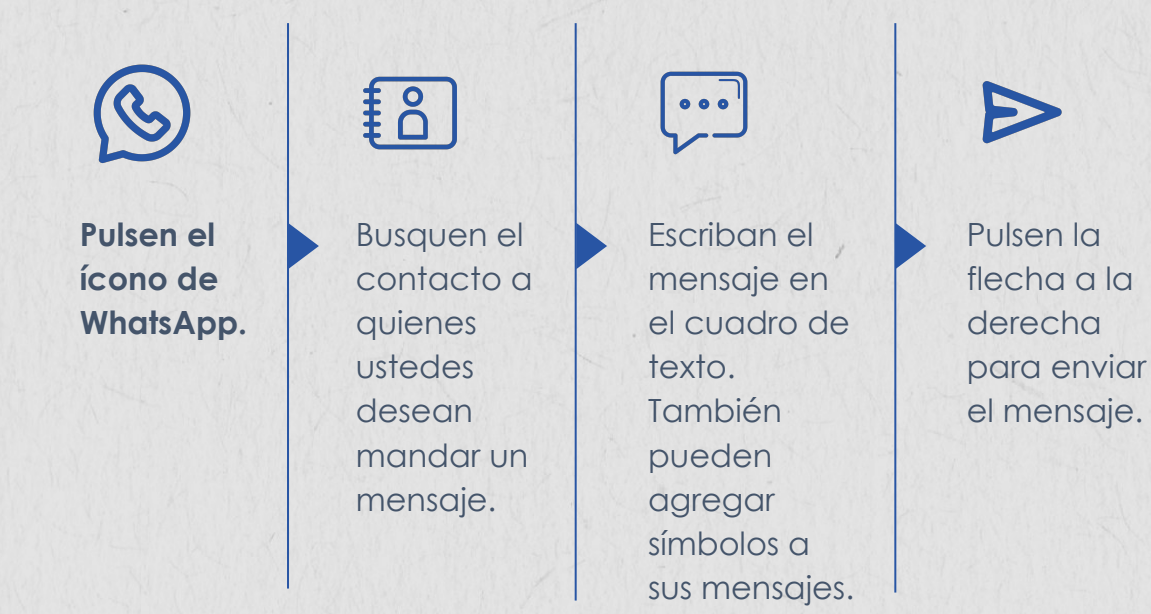

# O,

Ustedes pueden grabar un mensaje de audio manteniendo presionando el "ícono de micrófono". También pueden tomar y enviar fotos, ubicaciones y documentos haciendo

 $\left($ WhatsApp

clic en el signo "+".

**No solo los usuarios de teléfonos inteligentes pueden usar WhatsApp. Si el teléfono básico de ustedes usa el sistema operativo KaiOS, ustedes también pueden disfrutar de esta aplicación** 

**Descarguen la aplicación desde la tienda de aplicaciones de sus teléfonos y sigan las instrucciones para registrarse en la plataforma.** 

## Entendiendo lo que significan los *tick* (✓) de WhatsApp

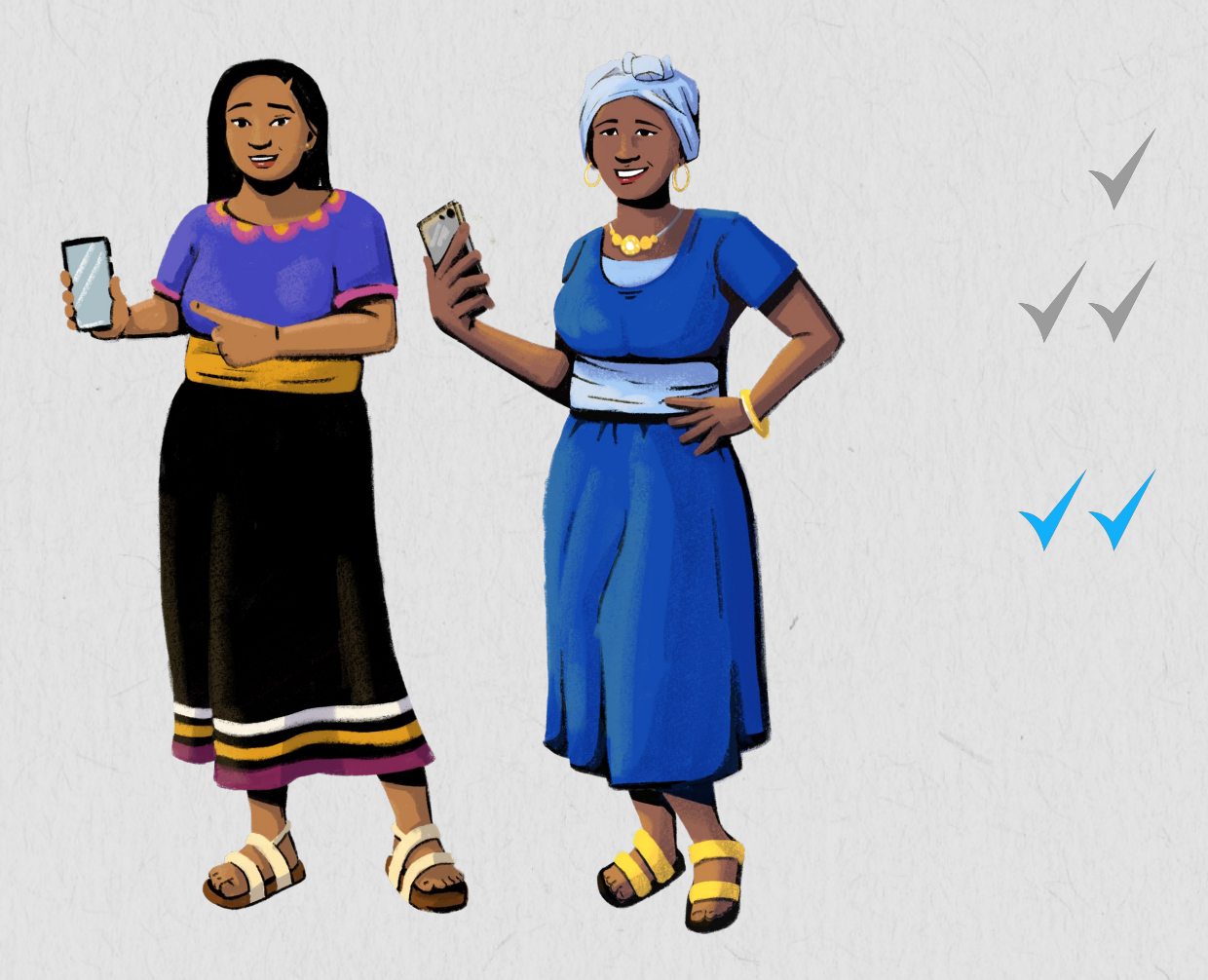

Un solo *tick* gris significa que el destinatario no está en línea.

Dos *tick* grises significan que el destinatario está en línea y que aún no ha visto sus mensajes.

Dos *tick* azules significan que el destinatario ha abierto el chat, pero posiblemente no tenga tiempo o interés para responder el mensaje de inmediato.

## Cómo usar Facebook

**Facebook es una plataforma de redes sociales que te conecta con personas en todo el mundo.** En Facebook ustedes pueden publicar actualizaciones de estado, cargar videos y compartir imágenes. También pueden ver lo que están haciendo sus amigos y familiares, e incluso publicar anuncios para sus negocios.

Hay mucha información en Facebook. Recuerden de tener mucho cuidado con lo que leen o en lo que hacen clic. No todo lo que se lee en Facebook es verdad.

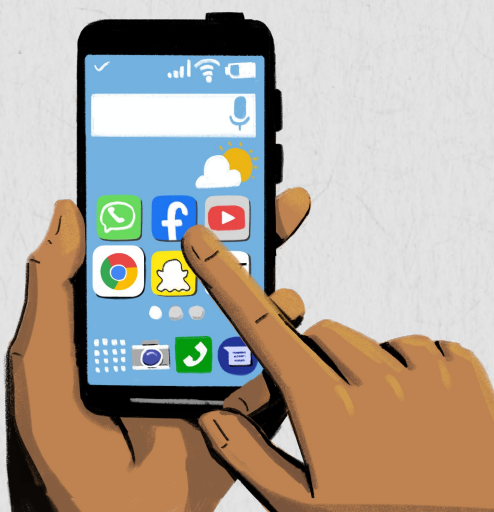

**¡Recuerden! Hay un sin fin de aplicaciones y de sitios web a los que pueden acceder y usar por medio de Internet. Facebook es tan solo una de estas aplicaciones: ¡las opciones son infinitas!**

- Pulsen el ícono de Facebook.
- Sigan los pasos para crear una cuenta y personalizar sus perfiles.
- Agreguen a sus amigos y den un "me gusta" a los intereses de ustedes.
- Publiquen actualizaciones de estado, carguen fotos y compartan eventos en sus vidas.
- Ustedes pueden cambiar la configuración de privacidad de sus cuentas para decidir quién ve sus actividades. Ustedes pueden hacer que sus perfiles y sus publicaciones sean privados y accesibles solo a sus amigos, o pueden hacerlos públicos.
- 28 Además, ustedes pueden denunciar páginas o bloquear personas que publican contenido dañino en Facebook. Para denunciar una página, hagan clic en el ícono de tres puntos, seleccionen "buscar soporte o reportar página" y seleccionen el motivo de la denuncia. Para bloquear a una persona, hagan clic en el perfil de esa persona, seleccionen el ícono de los tres puntos y seleccionen "bloquear".

# Cómo usar las aplicaciones de navegación

**Las aplicaciones de navegación les dan direcciones.**

Ustedes también pueden usar estas aplicaciones para ayudarle a los clientes a navegar a sus tiendas. Hay muchos tipos de aplicaciones de navegación, como Google Maps, Apple Maps y Waze.

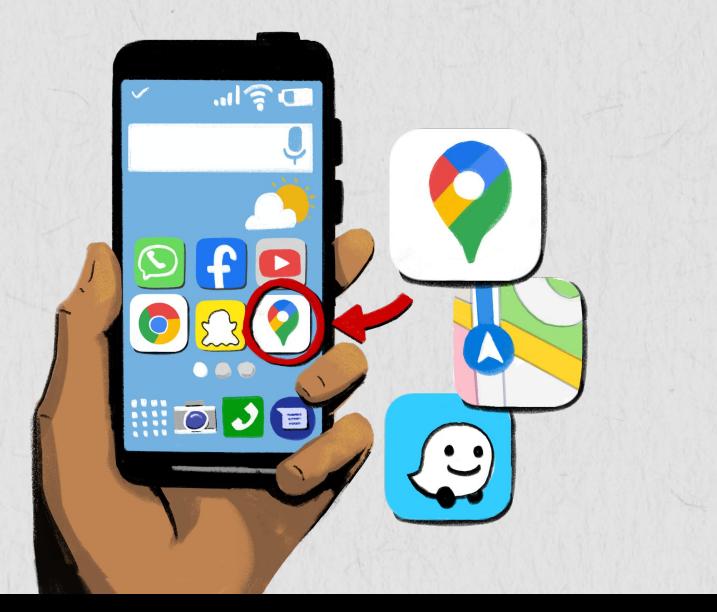

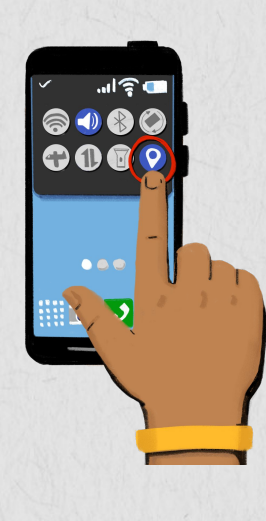

**Para usar aplicaciones de navegación,** ustedes deben activar "compartir ubicación" con la aplicación en su configuración.

**Luego,** abran su aplicación de navegación y busquen un lugar de interés usando la barra de búsqueda.

**Pulsen "direcciones".** Ustedes pueden cambiar los puntos de partida y de llegada en la parte superior de la pantalla si lo desean.

**Seleccionen una de las siguientes opciones,**  dependiendo de su aplicación y método de transporte preferido: Conducir, Transporte público, Caminar, Paseos, Ciclismo.

**Opcional:** para agregar destinos adicionales a lo largo de su ruta, ustedes pueden seleccionar "agregar una parada". Cuando hayan terminado, pulsen "listo" o "ir".

### Cómo usar las aplicaciones de navegación

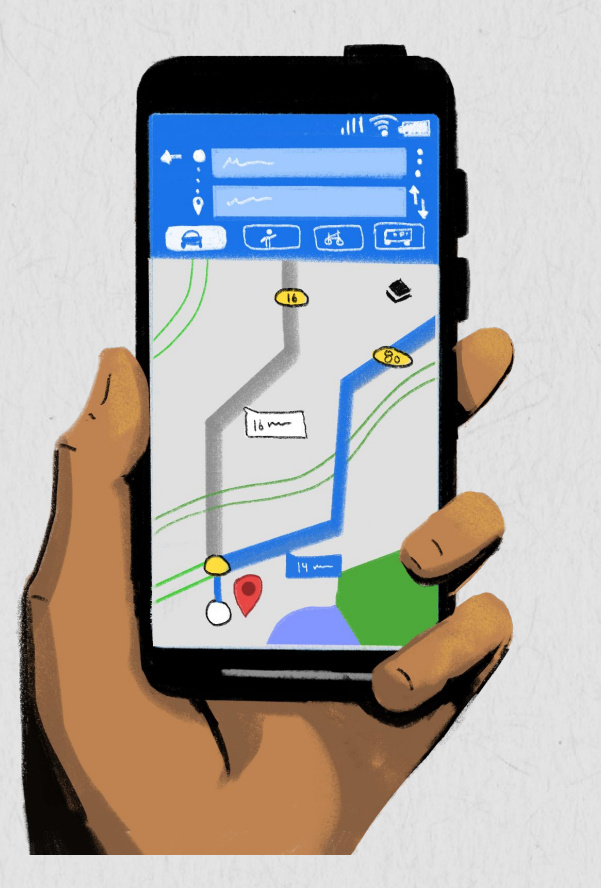

Posiblemente se les muestren varias opciones de rutas con tiempos de viaje diferentes. Además, a veces también pueden filtrar sus rutas para evitar peajes o autopistas.

**Para iniciar la navegación,** pulsen "comenzar". Si ustedes ven "buscando GPS" o si no se están cargando las direcciones, sus teléfonos están tratando de obtener una señal de GPS. Esto puede suceder si ustedes se encuentran dentro o cerca de un túnel, estacionamiento u otro lugar donde no hay señal de GPS.

**Para detener o cancelar la navegación,** pulsen "cerrar" o "finalizar ruta" en la parte inferior de la pantalla.

**Ustedes también pueden usar aplicaciones de navegación para enviar la ubicación de sus tiendas a sus clientes.** Escriban la dirección de sus tiendas en la barra de búsqueda y pulsen "compartir". Ustedes luego pueden compartir la dirección con sus clientes por medio de aplicaciones de mensajería o correo electrónico. Cuando los clientes hagan clic en sus mensajes, la ubicación de sus tiendas se abrirá en la aplicación de navegación de ellos.

### Funciones de accesibilidad

**vienen con muchas funciones de accesibilidad que facilitan el uso del teléfono. Ustedes pueden personalizar estas funciones para ajustarlas a sus necesidades.**

**Los teléfonos inteligentes** 

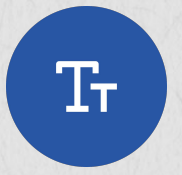

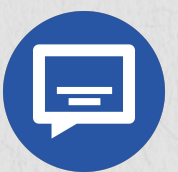

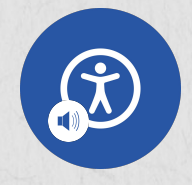

#### **Cambiar el tamaño y la visualización del texto**

En la configuración de accesibilidad de sus teléfonos, ustedes pueden hacer que el texto en sus pantallas aparezca en negrita, e incluso pueden hacer el texto más grande o más pequeño. Además, pueden cambiar el contraste de los colores para facilitar la lectura.

#### **Configurar subtítulos**

En la configuración de accesibilidad, ustedes también pueden activar y personalizar el '*close caption*' y los subtítulos. Ustedes pueden cambiar la fuente, el tamaño y el color de los subtítulos para que sean más fáciles de leer.

#### **Activar VoiceOver**

VoiceOver, también conocido como TalkBack en algunos dispositivos, lee en voz alta el texto y las imágenes en sus pantallas. Ustedes pueden activar esta función en la configuración de accesibilidad, y además personalizar muchas funciones como la velocidad y la pronunciación de la voz que habla.

## Cómo usar asistentes de voz

Un asistente de voz es un dispositivo o aplicación que utiliza tecnología para responder a los humanos. Estos asistentes de voz pueden ayudarles a realizar muchas tareas en sus teléfonos, tales como enviar un mensaje o navegar por Internet. Hay muchos asistentes de voz disponibles, como Asistente de Google o Siri de Apple.

Para activar Asistente de Google en sus teléfonos, ustedes pueden decir "Hey Google" o mantener presionado el botón de inicio. También pueden descargar la aplicación Asistente de Google o la aplicación de Google para habilitar el asistente de voz. Si ustedes tienen un iPhone, pueden activar a Siri en la configuración de sus teléfonos. Una vez que hayan activado el asistente de voz, pueden usarlo para varias tareas, incluyendo para:

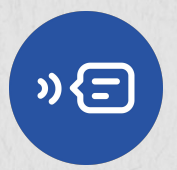

**Enviar mensajes.** Ustedes pueden usar el asistente de voz para enviar un mensaje a uno de sus contactos. Simplemente digan "Hey Google" (o el nombre de su asistente de voz), seguido de una orden como "envíale un mensaje de texto a Imani". Se les pedirá que transmitan su mensaje al asistente de voz, ¡y luego se enviará!

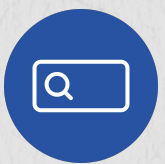

**Navegar por Internet.** Ustedes también pueden usar sus asistentes de voz para hacer búsquedas en la web sin tener que escribir. Digan el nombre del asistente de voz, seguido de la orden o pregunta relacionada con la búsqueda que desean hacer. Ustedes también pueden pulsar el ícono de micrófono que se encuentra junto a la barra de búsqueda en algunos navegadores y luego decir lo que desean buscar.

32

## Funciones de seguridad

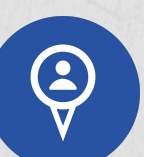

**Compartir la ubicación.** Si ustedes están viajando a algún lugar y quieren que alguien sepa dónde se encuentran, ustedes pueden activar "compartir ubicación" en sus teléfonos. Algunos teléfonos tienen una aplicación "buscar a mis amigos" mediante la cual ustedes pueden compartir dónde se encuentran con los contactos que ustedes deseen. También pueden compartir su ubicación con amigos por medio de sus cuentas de Google en Google Maps. Vayan a la aplicación Google Maps, hagan clic en sus perfiles en la esquina superior derecha y hagan clic en "compartir ubicación".

Recuerden, solo compartan sus ubicaciones con personas de confianza o solo cuando quieran que la gente sepa dónde se encuentran ustedes. Si desean desactivar "compartir ubicación" para ciertas aplicaciones, vayan a "servicios de ubicación" en la configuración de sus teléfonos.

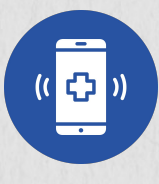

**Llamadas de emergencia.** Si alguna vez necesitan hacer una llamada de emergencia, sencillamente, deslicen hacia arriba en la pantalla de bloqueo y pulsen el botón "llamada de emergencia". El teléfono les llevará al teclado para ingresar el número que desean marcar.

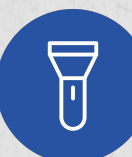

**Linterna.** La mayoría de los teléfonos inteligentes también vienen con una linterna incorporada. Para acceder a la linterna, deslicen hacia abajo en la pantalla de inicio y pulsen el ícono de la linterna. Para apagar la linterna, pulsen de nuevo el ícono.

**Nuestros teléfonos inteligentes vienen con muchas funciones que pueden ayudarnos a mantenernos seguras!**

### **RECURSO DE APRENDIZAJE** Recursos adicionales de habilidades digitales

**GSMA:** [Manual de](https://www.gsma.com/mobilefordevelopment/wp-content/uploads/2022/03/GSMA-Mobile-Internet-Skills-Training-Toolkit-2022-Spanish.pdf) [Capacitación para el Uso de](https://www.gsma.com/mobilefordevelopment/wp-content/uploads/2022/03/GSMA-Mobile-Internet-Skills-Training-Toolkit-2022-Spanish.pdf) [Internet Móvil](https://www.gsma.com/mobilefordevelopment/wp-content/uploads/2022/03/GSMA-Mobile-Internet-Skills-Training-Toolkit-2022-Spanish.pdf)

**GSMA:** [Videos de Capacitación](https://www.youtube.com/user/MobileforDevelopment/playlists) [para el Uso de Internet Móvil](https://www.youtube.com/user/MobileforDevelopment/playlists)

**GSMA:** [Kit de Herramientas de](https://www.gsma.com/mobilefordevelopment/wp-content/uploads/2015/03/GSMA_mWomen_MobileSkillsToolkit1.pdf) [Habilidades Móviles](https://www.gsma.com/mobilefordevelopment/wp-content/uploads/2015/03/GSMA_mWomen_MobileSkillsToolkit1.pdf)

**Fundación Mozilla:** [Observatorio](https://mozillafoundation.github.io/digital-skills-observatory/) [de Habilidades Digitales](https://mozillafoundation.github.io/digital-skills-observatory/)

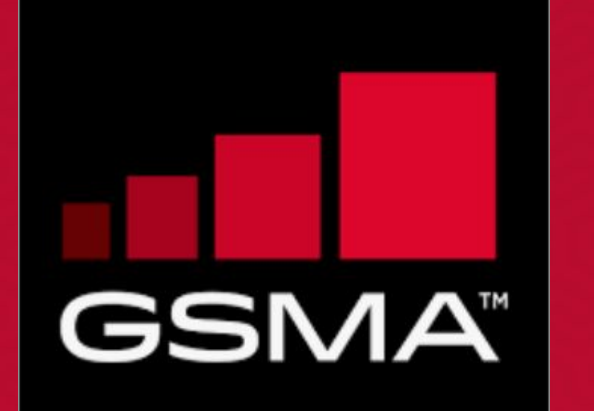

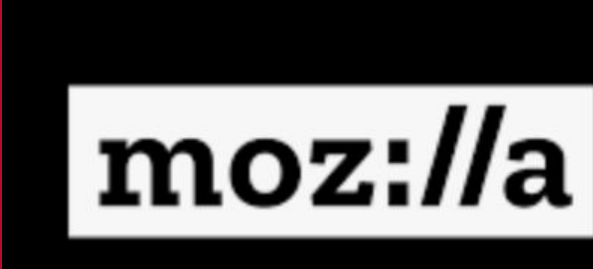

## ¡Recapitulemos!

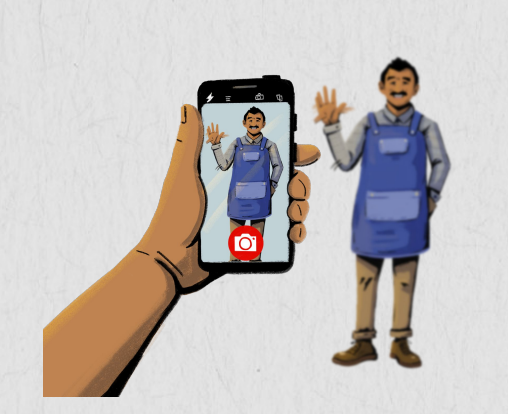

**Tomen una fotografía con sus teléfonos.**

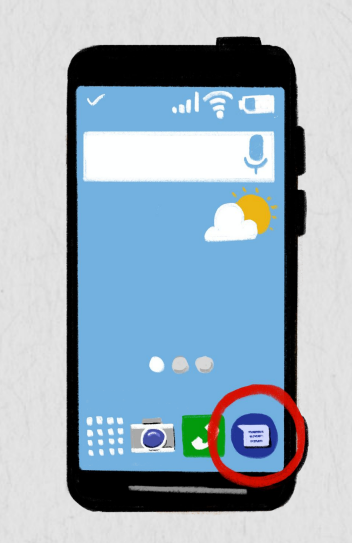

**Abran sus aplicaciones de mensajería y envíen un mensaje a un amigo.**

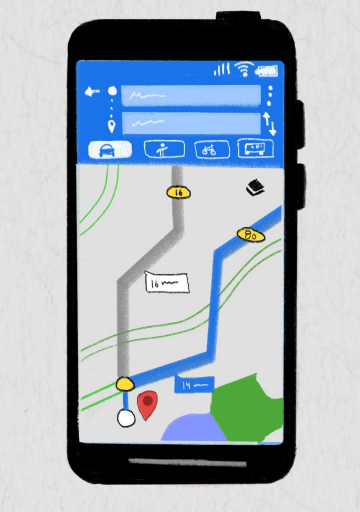

**Abran sus aplicaciones de navegación y busquen cómo llegar desde el centro de capacitación a la tienda más cercana.**

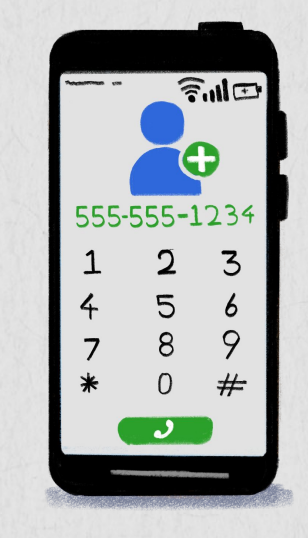

**Guarden la información de contacto de una compañera de la capacitación en sus libretas de direcciones.**

## ¡Adivinemos el logotipo correcto!

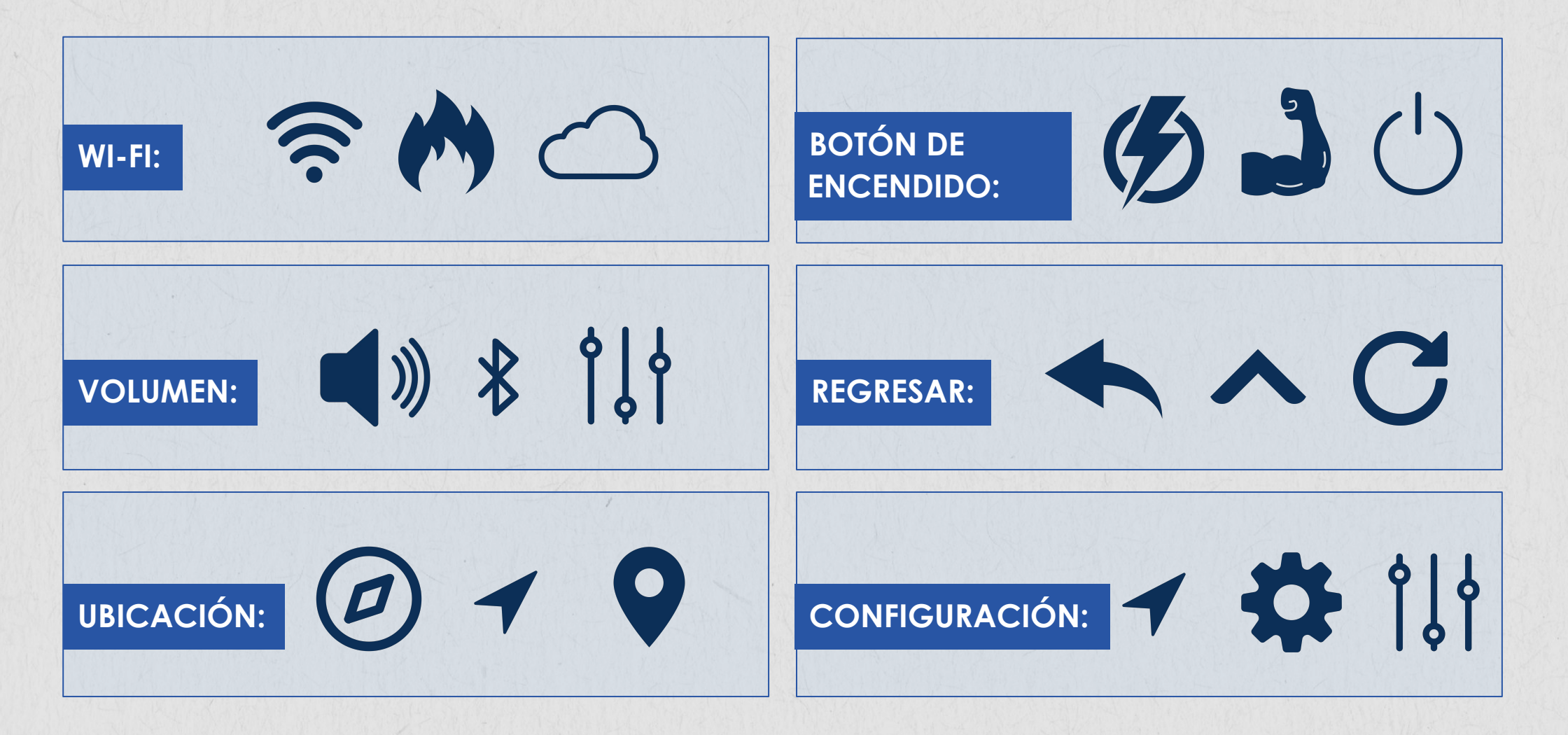

### <span id="page-36-0"></span>**PARTE 3: MANERAS DE PROTEGER SUS DATOS Y SU INFORMACIÓN EN LÍNEA**

### **Objetivos:**

- 1. Identificar diferentes tipos de estafas y riesgos en línea.
- 2. Obtener consejos para proteger su información y datos personales.

**¡Deben aprender cómo protegerse cuando usen sus teléfonos!**

### Los riesgos que corren las mujeres y las niñas

**No todas las personas usan los teléfonos para bien.** Algunas personas podrían enfocarse en mujeres y niñas por teléfono o en línea para hacerles daño o dañar su reputación. Esto se llama violencia cibernética o ciberviolencia porque ocurre en línea o por teléfono. Es importante que ustedes aprendan cómo protegerse de la ciberviolencia.

La ciberviolencia es un peligro creciente para las mujeres y niñas que usan Internet. Si ustedes están experimentando violencia cibernética, bloqueen a esos usuarios y denúncienlos de acoso a su proveedor de telefonía o al centro de atención al cliente de la aplicación.

Los estafadores también pueden centrarse en las mujeres y las niñas para tratar de robar su información personal o hacer que les envíen dinero desde sus billeteras móviles. Es sumamente importante que ustedes no compartan información personal, como su dirección o sus datos bancarios, con nadie en Internet. Las siguientes diapositivas les brindan más consejos y trucos.

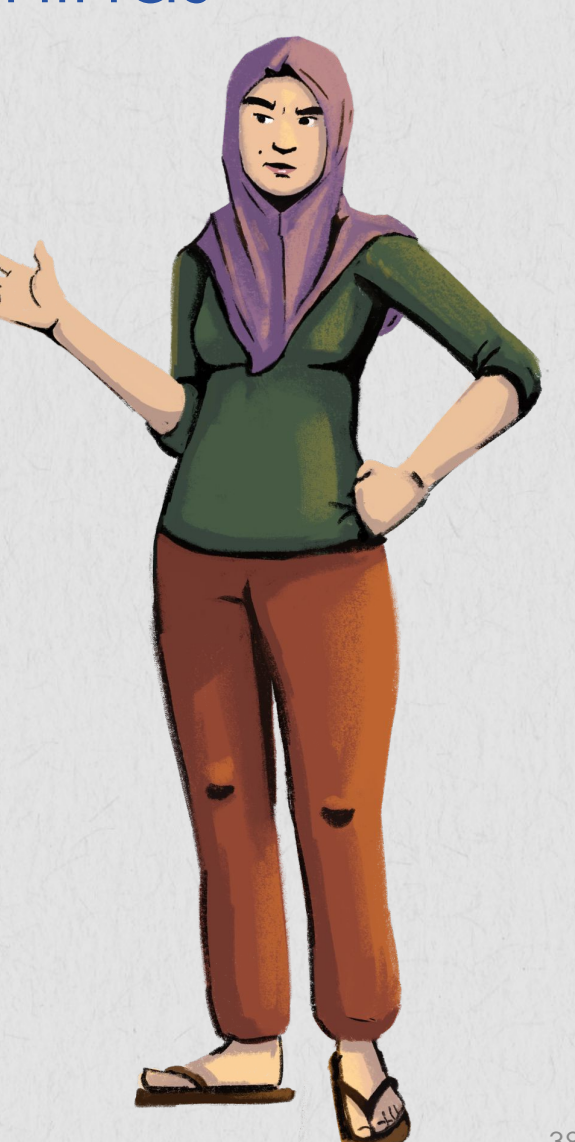

# Consejos y trucos para practicar la seguridad en línea

Aquí hay algunos consejos para garantizar que su información personal se mantenga protegida:

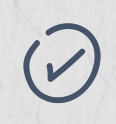

#### **Utilicen contraseñas únicas para sus dispositivos y no las compartan con nadie:**

Asegúrense de usar contraseñas para proteger sus aplicaciones, cuentas, computadoras e información personal. No compartan sus contraseñas. Para mayor protección, cambien sus contraseñas regularmente y utilicen una combinación de letras, números y caracteres especiales.

#### **Usen con precaución el Wi-Fi gratuito:**

No inicien una sesión para acceder a sus cuentas bancarias ni ingresen un número de tarjeta de crédito mientras estén usando Wi-Fi público. Esperen a realizar las transacciones para cuando estén en una red segura. Si por alguna razón deben iniciar una sesión o realizar transacciones en línea en Wi-Fi públicos, traten de usar una VPN (red privada virtual, por sus siglas en inglés), la cual encripta su actividad para que otras personas que se encuentran en la misma red no puedan ver lo que ustedes están haciendo.

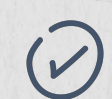

#### **Verifiquen si el sitio es seguro:**

Antes de ingresar información personal en un sitio web, miren la parte superior de su navegador. Si hay un símbolo de candado y la URL comienza con "https", eso significa que el sitio es seguro. Existen otras formas de determinar si un sitio es confiable, como, por ejemplo, si hay una política de privacidad del sitio web, información de contacto o un sello de "seguridad verificada".

#### **Cuidado con enlaces y archivos adjuntos:**

39 No hagan clic en ningún enlace ni abran ningún archivo adjunto a menos que estén seguras de quién se los está enviando. Estos pueden contener malware o ser intentos de robar la información personal de ustedes. Si hay palabras mal escritas, mala gramática, mucho texto y números, probablemente sea una estafa.

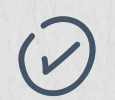

#### **Obtengan sus noticias e información de fuentes confiables:**

Cuando naveguen por la web y lean noticias, verifiquen que la información provenga de fuentes confiables. Si no están seguras de la fuente, vean si pueden encontrar las credenciales de los autores. Eviten compartir información personal o hacer clic en enlaces en sitios de noticias que no sean confiables.

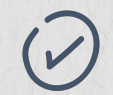

#### **Descarguen aplicaciones confiables:**

Asegúrense de descargar aplicaciones confiables. No descarguen una aplicación sin investigarla primero. En la tienda de aplicaciones, las aplicaciones generalmente vienen con reseñas de clientes mediante las cuales ustedes pueden ver si a los usuarios les gusta o si hay quejas al respecto.

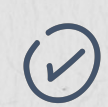

#### **Bloqueen y reporten:**

En sitios como Facebook y YouTube, ustedes pueden bloquear personas o denunciar contenido que sea peligroso o inapropiado. En estos sitios, busquen el ícono de la bandera. Seleccionen "bloquear" o "reportar". Esta acción le dice a la plataforma que examinen esa persona o página.

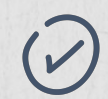

#### **No brinden su información personal:**

¡Averigüen quién se las está pidiendo! Los bancos no envían correos electrónicos ni mensajes de texto que soliciten información personal como números de cuenta. Nunca compartan información personal, especialmente detalles fiscales, números de cuenta o información de inicio de sesión, por correo electrónico o mensaje de texto.

#### **Comuníquense con el servicio de atención al cliente en caso de una estafa:**

Si su información personal se ha visto comprometida, comuníquense con los canales apropiados. Por ejemplo, ustedes pueden comunicarse con sus bancos o proveedores de billetera móvil si alguien ha accedido ilegalmente a sus cuentas ("hackeadas"). Además, asegúrense de cambiar sus contraseñas de inmediato.

### **RECURSO DE APRENDIZAJE** Practiquen la ciber higiene con Oye Amiga

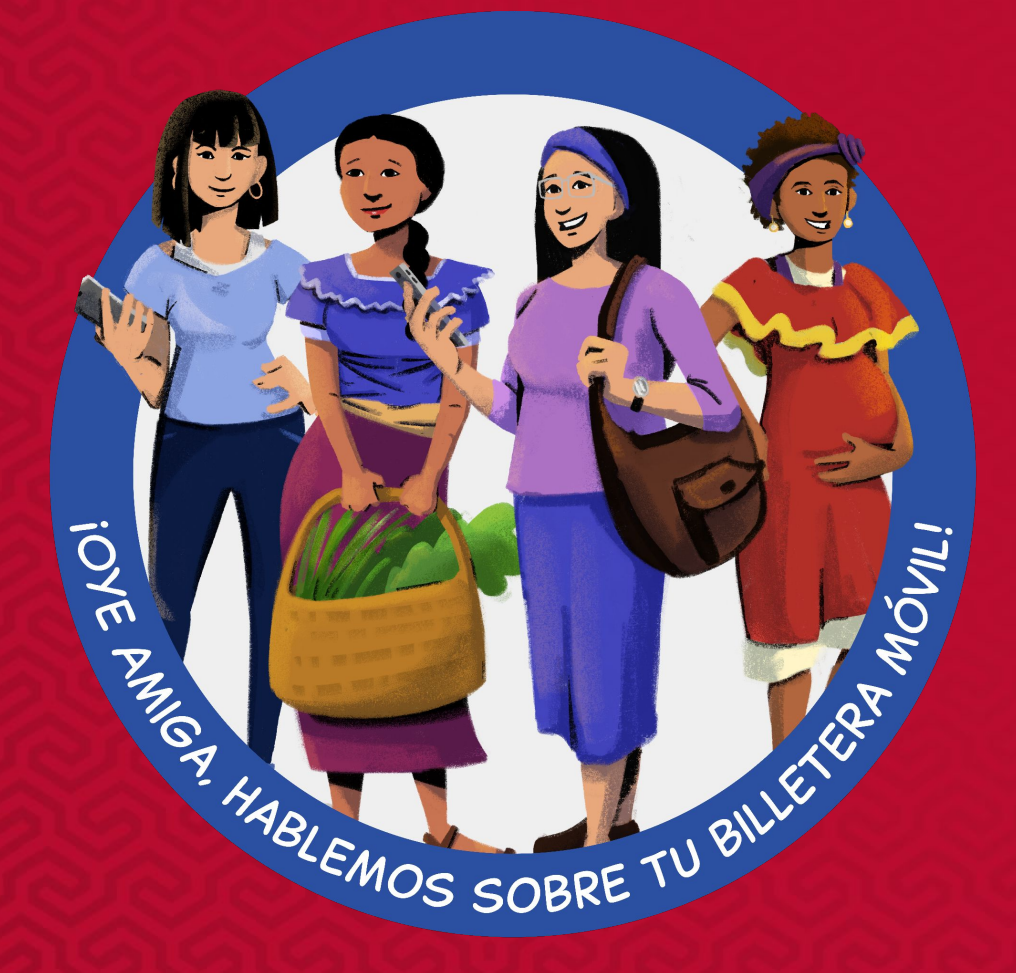

### **[Lecciones de Oye Amiga](https://www.siaedge.com/lessons/latam)**

**Lección 13: ¿Cómo pueden usar mi información personal?** 

**Lección 14: ¿Cómo sé qué noticia es cierta?**

**Lección 15: ¿Cómo me protejo de las estafas?**

**Lección 16: ¿Cómo puedo evitar los distintos tipos de estafa?**

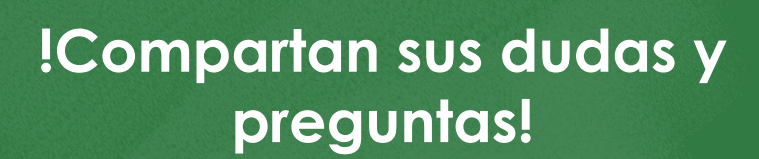

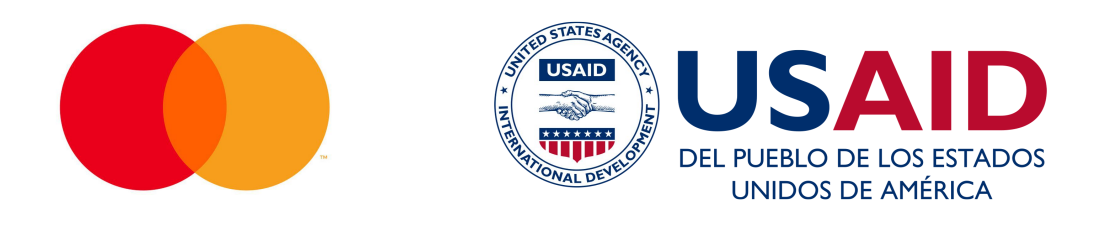

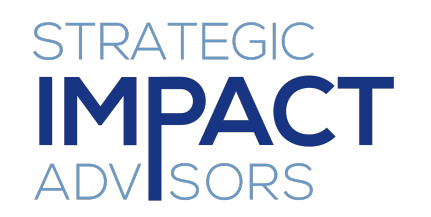

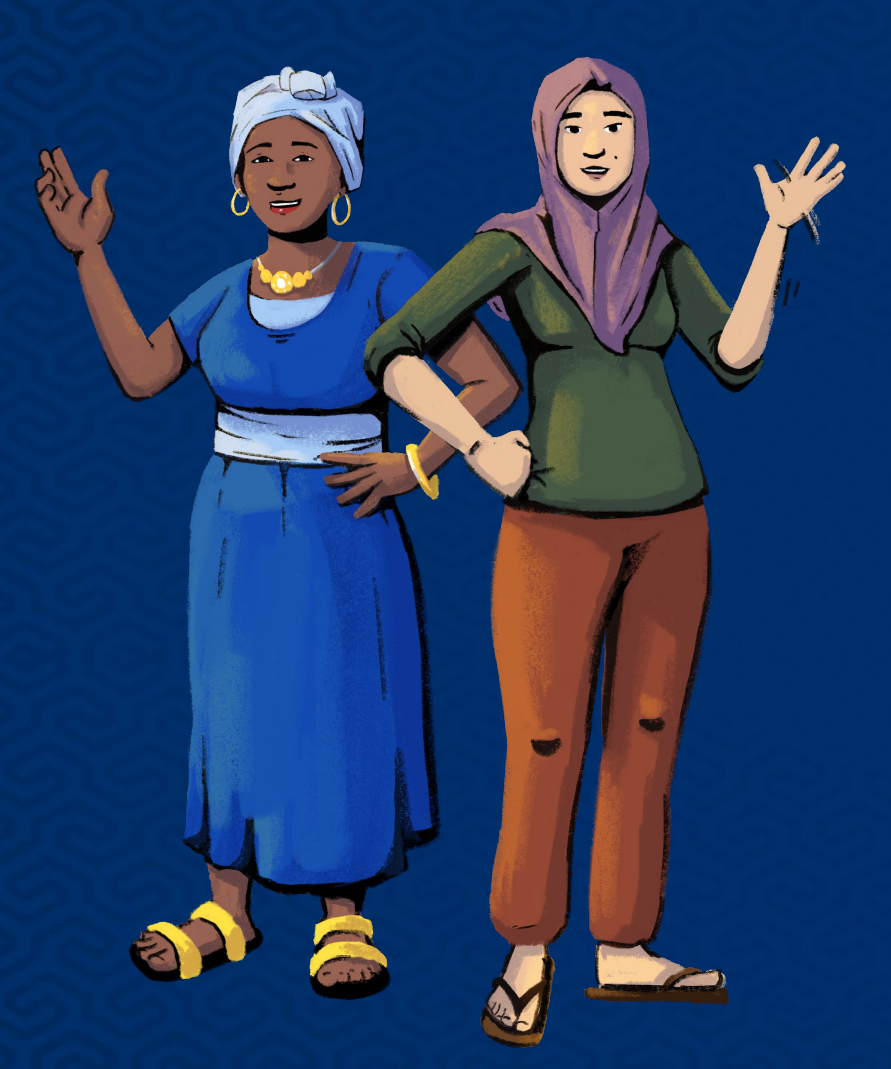

**[www.siaedge.com](http://www.siaedge.com)** Línea Dos Línea Tres

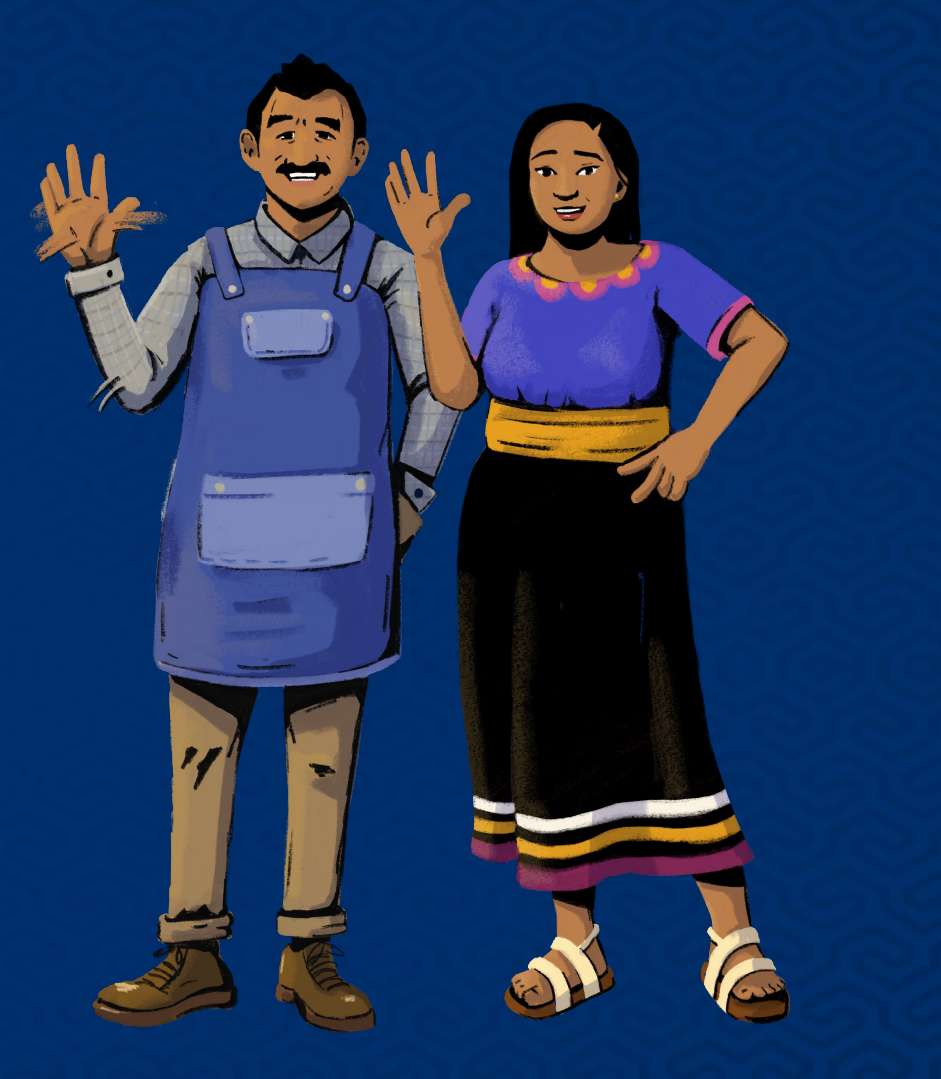